## Міністерство освіти і науки України Національний університет водного господарства та природокористування Кафедра транспортних технологій і технічного сервісу

# **02-02-173М**

## **МЕТОДИЧНІ ВКАЗІВКИ**

до виконання практичних робіт з навчальної дисципліни «Моделювання транспортних потоків» для здобувачів вищої освіти другого (магістерського) рівня за освітньо-професійною програмою 275.03 «Транспортні технології (на автомобільному транспорті)» спеціальності 275 «Транспортні технології (за видами)» галузі знань 27 «Транспорт» денної та заочної форм навчання

> Рекомендовано науково-методичною радою з якості навчально-наукового механічного інституту Протокол № 1 від 07.09.2022 р.

Методичні вказівки до виконання практичних робіт з навчальної дисципліни «Моделювання транспортних потоків» для здобувачів вищої освіти другого (магістерського) рівня за освітньо-професійною програмою 275.03 «Транспортні технології (на автомобільному транспорті)» спеціальності 275 «Транспортні технології (за видами)» галузі знань 27 «Транспорт» денної та заочної форм навчання [Електронне видання] / Хітров І. О. – Рівне: НУВГП, 2022. – 69 с.

Укладач: Хітров І. О., доцент кафедри транспортних технологій і технічного сервісу, к.т.н., доцент.

Відповідальний за випуск – Никончук В. М., в.о. завідувача кафедри транспортних технологій і технічного сервісу, д.е.н.

Керівник групи забезпечення спеціальності – Хітров І. О.

© І. О. Хітров, 2022  $©$  HYB $\Gamma$ I, 2022

# **ЗМІСТ**

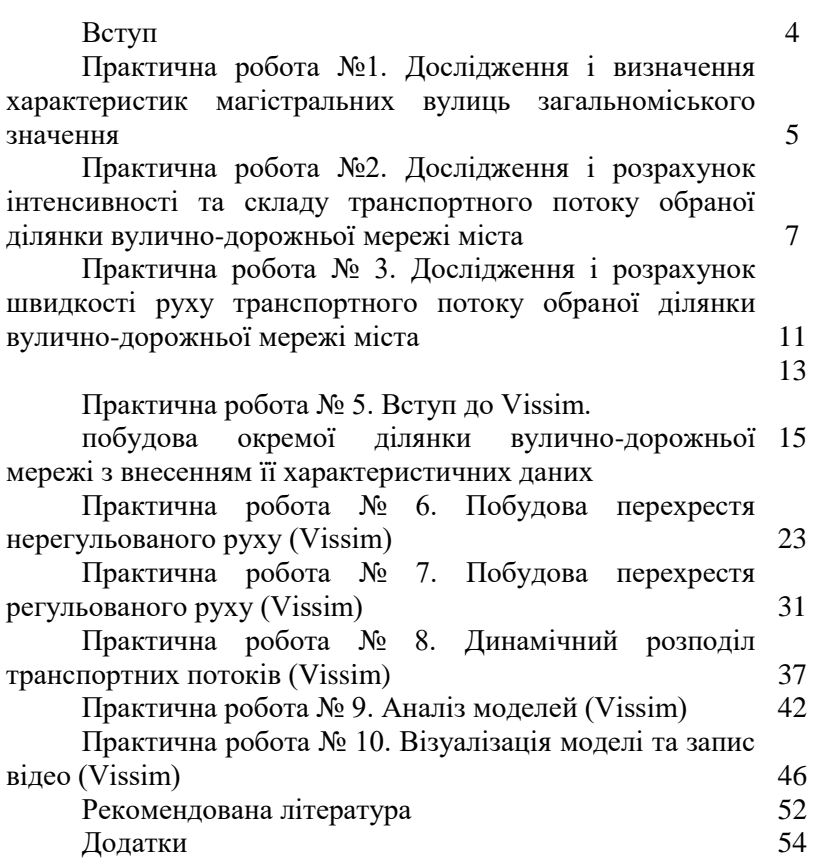

## **ВСТУП**

Вивчення навчальної дисципліни «Моделювання<br>портних потоків» сприяє професійному розвитку транспортних потоків» здобувачів вищої освіти в транспортної галузі шляхом набуття проектних рішень в сфері транспортних технологій пов'язаних з удосконаленням транспортної мережі шляхом моделюванням транспортних потоків (в рамках освітньої компоненти ФК 07 «Здатність до управління транспортними потоками»).

Основними завданнями при виконанні практичних робіт є набуття професійних якостей майбутніх фахівців щодо проектування дорожньої мережі і відповідним застосуванням математичного апарату, сучасного програмного забезпечення транспортного моделювання (згідно програмного результату навчання РН-12 «Керувати складними технологічними та виробничими процесами транспортних систем та технологій, у тому числі непередбачуваними і такими, що потребують нових стратегічних підходів»).

Методичні вказівки містять рекомендації щодо обраного напрямку дослідження, встановлення закономірностей і методів оцінки параметрів руху транспортних потоків при рішенні інженерних завдань та моделюванні в Vissim.

#### **ПРАКТИЧНА РОБОТА №1**

## **ДОСЛІДЖЕННЯ І ВИЗНАЧЕННЯ ХАРАКТЕРИСТИК МАГІСТРАЛЬНИХ ВУЛИЦЬ ЗАГАЛЬНОМІСЬКОГО ЗНАЧЕННЯ**

Мета: проаналізувати основні показники вуличнодорожньої мережі міста Рівне та охарактеризувати її функціональні можливості.

#### *Короткі відомості*

Міська транспортна система, основу якої становлять транспортні артерії, забезпечує функціонування всіх структур. Вона повинна бути гнучкою і повинна видозмінюватися з розвитком міського середовища. Невідповідність показників ефективності функціонування вулично-дорожньої мережі призводить до появи транспортних проблем, які найчастіше проявляються у перенасиченні транспортом, погіршенням екологічної і суспільної безпеки, провізними можливостями тощо.

Вирішальний вплив на характеристики транспортних потоків і загальний стан дорожнього руху відіграють саме планувальні особливості та геометричні параметри вуличної мережі.

Виділимо головні транспортні характеристики планувальної структури міста стосовно вулиць, зокрема: геометричних особливостей конфігурації, непрямолінійність, пропускна здатність і щільність вулично-дорожньої мережі та ступінь складності перетину магістральних вулиць.

Непрямолінійність маршруту оцінюється коефіцієнтом непрямолінійності *Kнепр*, який показує як співвідносяться довжини шляху *l* (наприклад, відстань між двома точками дорожньої мережі, або відстані між районом відправлення і районом прибуття за вулицями) до найкоротшої довжини цього ж шляху за повітряною лінією *l*0, тобто визначає зручність

5

зв'язку вулично-дорожньою мережею (Безлюбченко 2006, Литвин 2012, Швець 2018)

$$
K_{\text{H}e\eta p} = \frac{l}{l_0} \,. \tag{1.1}
$$

Усереднене розрахункове значення коефіцієнта непрямолінійності мережі складає *Kнепр* = 1,1-1,5.

Розвиненість вулично-дорожньої мережі міста можна оцінити щільністю  $\delta$ , тобто відношенням сумарної довжини мережі *L* до площі території міста, яка обслуговується (забудованої території) (Безлюбченко 2006, Швець 2018)

$$
\delta = \frac{\sum l}{F} \,. \tag{1.2}
$$

Оптимальне значення щільності магістральної вуличної мережі для середнього за розмірами міста складає 1,4-1,6 км/км<sup>2</sup> міської забудови (ДБН 2.2-12:2019).

## *Завдання до практичної роботи №1*

1. Ознайомитися з схемою вулично-дорожньої мережі заданого району міста Рівне (видає викладач) для якого будуть проводитися обстеження.

2. Обчислити довжину магістральної мережі і площу території міста Рівне.

3. Обчислити щільність вулично-дорожньої мережі.

4. Виміряти і графічно навести основні геометричні параметри вулично-дорожньої мережі (магістральної вулиці).

5. Навести характеристику вулично-дорожньої мережі міста, охарактеризувати можливості, щодо її розвитку (додаток 1). Захисти звіт.

#### *Контрольні запитання*

1. Охарактеризуйте типи вулично-дорожньої мережі.

2. Як обчислити коефіцієнт не прямолінійності маршруту. Яке його нормативне значення?

#### **ПРАКТИЧНА РОБОТА №2**

## **ДОСЛІДЖЕННЯ І РОЗРАХУНОК ІНТЕНСИВНОСТІ ТА СКЛАДУ ТРАНСПОРТНОГО ПОТОКУ ОБРАНОЇ ДІЛЯНКИ ВУЛИЧНО-ДОРОЖНЬОЇ МЕРЕЖІ МІСТА**

Мета: дослідити і розрахувати добову інтенсивність транспортного потоку та його складу за типом транспортних засобів для визначеного перехрестя вулично-дорожньої мережі міста Рівне.

#### *Короткі відомості*

Під інтенсивністю руху транспортного потоку ми розуміємо кількість транспортних засобів, що проходять через деякий поперечний перетин дороги за одиницю часу (Лобашов 2011).

Склад транспортного потоку характеризується різними типами транспортних засобів з різними статистичними і динамічними параметрами (оцінюється співвідношенням кількості одиниць рухомого складу – вантажних, легкових, автобусів).

Інформація про інтенсивність і склад руху є важливим показником при обґрунтуванні доцільності будівництва чи реконструкції, виборі геометричних і конструктивних доріг, використовується для перспективного планування обсягів та термінів виконання ремонтних робіт, підвищення безпеки і комфортності руху, а саме у разі розробки заходів з удосконалення дорожніх умов та їх техніко- економічної оцінки при встановленні відповідності<br>технічних та транспортно-експлуатаційних показників технічних та транспортно-експлуатаційних автомобільних доріг до вимог транспортних потоків, зокрема визначення рівня завантаження автомобільних доріг, коефіцієнта пригод, обґрунтуванні раціональних маршрутів та для вирішення інших задач, де у розрахунках використовується інтенсивність та склад руху (ПОР-218-141-2000).

7

Для дослідження транспортного потоку, які визначаються специфікою необхідних досліджень, можуть використовуватися методи документальні, натурних обстежень і моделювання дорожньої ситуації.

Документальні методи передбачають аналіз планових, звітних, статистичних, анкетних обстежень транспортних і інших документів. Однак, вони характеризуються високою трудомісткістю і низькою точністю результатів.

Методи натурних обстежень дозволяють безпосередньо визначити характеристику вулично-дорожньої мережі в реальному часі. Використання електронних засобів підвищує ефективність ведення спостережень і подальшої обробки даних. Вони можуть поділятися на локальні (вивчення інтенсивності, швидкості, складу потоків на перехрестях, окремих ділянках доріг, вулиць тощо), зональні (одержання просторових і тимчасових характеристик у певній ділянці) та регіональні (одержання сумарних значень параметрів транспортних потоків регіональної території). Відчутними перевагами цього методу є простота і висока точність, але вони трудомісткі.

Методи моделювання (наприклад, математичні, імовірнісні) дозволяють спрогнозувати зміну транспортного потоку на перспективу шляхом побудови відповідної моделі, яка описує різні параметри транспортної системи, накладаючи певні обмеження і допущення.

Під обліком руху ми розуміємо комплекс заходів зі збору, обробки, зберігання і видачі інформації про інтенсивність і склад руху транспортних засобів на автомобільних дорогах загального користування (ПОР-218-141-2000).

Інтенсивність транспортного потоку *N<sup>i</sup>* за типами транспортних засобів (Потійчук 2013)

$$
N_i = \sum_{k=1}^{n} N_{ik}
$$
, asr/roq. (2.1)

де *k* – тип транспортного засобу, який рухається за вказаним напрямом;

 $i$  – напрямок руху транспортних засобів;

*n* – кількість напрямів спостережень (в розрізі перехрестя).

Інтенсивність транспортного потоку *Ni.пр* обраного напряму в приведених одиницях (Потійчук 2013)

$$
N_{inn} = \sum_{k=1}^{n} N_{ik} \cdot k_k^{np}, \text{ abt/roj.}
$$
 (2.2)

де *kk.пр* – коефіцієнт приведення певного типу транспортного засобу до легкового (рис. 1).

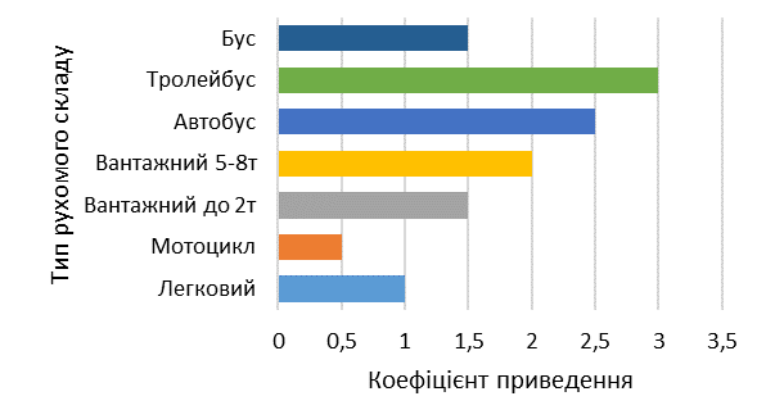

Рис. 1. Коефіцієнт приведення різних типів транспортних засобів до легкового (ДБН В.2.3-4:2015)

Добова інтенсивність транспортного потоку *Ni.доб* (Потійчук 2013)

$$
N_{inp}^{oo6} = \frac{N_{inp} \cdot 100}{k_{oo6}}, \text{ abT/roq.}
$$
 (2.3)

де *kдоб* – середнє відсоткове співвідношення добової інтенсивності руху до погодинної під час виконання обстежень, %. Для навчальних цілей можна прийняти наступні значення (табл. 2.1).

## Таблиця 2.1

| год<br>Період<br>доби, | значення<br>Середнє<br>$k_{o o \delta}$ | доби, год<br>Період | значення<br>Середнє<br>$k_{o o \delta}$ | доби, год<br>Період | значення<br>Середнє<br>$k_{o o \delta}$ | доби, год<br>Період | значення<br>Середнє<br>$k_{oof}$ |
|------------------------|-----------------------------------------|---------------------|-----------------------------------------|---------------------|-----------------------------------------|---------------------|----------------------------------|
| $0 - 1$                | 0,56                                    | $6 - 7$             | 1,66                                    | $12 - 13$           | 5,65                                    | 18-19               | 6,47                             |
| $1 - 2$                | 0,51                                    | $7 - 8$             | 4,85                                    | 13-14               | 5,48                                    | 19-20               | 4,78                             |
| $2 - 3$                | 0,29                                    | $8-9$               | 6,24                                    | $14 - 15$           | 5,25                                    | $20 - 21$           | 3,54                             |
| $3-4$                  | 0,21                                    | $9-10$              | 7,02                                    | $15 - 16$           | 5,87                                    | $21 - 22$           | 2,05                             |
| $4 - 5$                | 0,45                                    | $10 - 11$           | 6,89                                    | 16-17               | 6,58                                    | $22 - 23$           | 1,24                             |
| $5-6$                  | 0,49                                    | 11-12               | 6,05                                    | $17 - 18$           | 7,23                                    | 23-24               | 1,54                             |

Значення відсоткового співвідношення добової інтенсивності руху транспортних засобів (для навчальних цілей)

#### *Завдання до практичної роботи №2*

1. Ознайомитися з схемою вулично-дорожньої мережі заданого району міста Рівне (видає викладач) на якому будуть проводитися обстеження.

2. Отримати бланки для проведення обліку (видає виклалач).

3. У вказаний день і час провести обстеження вказаного перехрестя (під керівництвом викладача);

4. Обробити результати обстежень інтенсивності, складу транспортного потоку вказаного перехрестя та представити результати у вигляді звіту (додаток 2);

5. Зробити висновки і захисти звіт.

#### *Контрольні запитання*

1. Якими показниками описується добова інтенсивність транспортного потоку?

2. Що таке коефіцієнт приведення різних типів транспортних засобів до легкового автомобіля?

3. Що ми розуміємо під обліком руху при дослідженні транспортних потоків?

#### **ПРАКТИЧНА РОБОТА № 3**

## **ДОСЛІДЖЕННЯ І РОЗРАХУНОК ШВИДКОСТІ РУХУ ТРАНСПОРТНОГО ПОТОКУ ОБРАНОЇ ДІЛЯНКИ ВУЛИЧНО-ДОРОЖНЬОЇ МЕРЕЖІ МІСТА**

Мета: дослідити і розрахувати швидкість руху окремого типу транспортного засобу та середню швидкість транспортного потоку для визначеного перехрестя вулично-дорожньої мережі міста Рівне.

#### *Короткі відомості*

Найважливішим параметром транспортного потоку, який визначає продуктивність і безпеку дорожнього руху є його швидкість. Оцінюючи транспортний потік за швидкісним режимом його руху можна виділити безпосередньо миттєву швидкість руху одиничного транспортного засобу (тимчасову) і середню швидкість транспортного потоку (значення швидкості руху для всіх транспортних засобів в потоці).

Швидкість руху *Vij* окремого *i*-го транспортного засобу *j*го типу розраховується за формулою

$$
v_{ij} = 3.6 \frac{L_M}{t_{ij}}
$$
, km/rod. (3.1)

де *L<sup>м</sup>* – довжина ділянки для досліджень швидкості руху транспортних засобів, для навчальних цілей приймається 100 м;

*tij* – час проходження вказаної ділянки певним транспортним засобом, с.

Середня швидкість руху *Vкатj* транспортних засобів визначеного типу за час досліджень розраховується за формулою (Потійчук 2013)

$$
V_{\kappa a m j} = \frac{\sum_{j=1}^{n} V_{ij}}{n}, \text{ km/roq.}
$$
 (3.2)

де *n* – кількість транспортних засобів даної категорії.

Середня швидкість транспортного потоку *V<sup>п</sup>* за всіма типами транспортних засобів (Потійчук 2013)

$$
V_n = \frac{\sum_{j=1}^{k} V_{\kappa a m j}}{k}, \text{ km/ro},. \tag{3.3}
$$

де *k* – кількість категорій транспортних засобів (за їх типами).

Дослідження швидкості руху транспортних засобів здійснюється на вказаній ділянці, яка віддалена, як правило, від найближчих перехресть на 100 м.

Дослідження виконують два обліковці. Один обліковець розміщується на початку відлікової ділянки, а інший – у кінці. Довжина дослідної ділянки складає 100 м. Для виконання замірів використовується секундомір.

Послідовність дій для фіксування часу проходження транспортним засобом ділянки:

– під час наближення транспортного засобу до початку ділянки перший обліковець запускає секундомір і стежить за транспортним засобом.

– при наближенні до кінцевої ділянки другий обліковець, що стоїть в кінці мірної ділянки, подає першому сигнал про проходження транспортним засобом казаного відрізку шляху;

– перший обліковець зупиняє секундомір і фіксує його покази у бланк швидкості з позначкою типу транспортного засобу.

Аналогічним чином проводять фіксацію часу проходження вказаної ділянки для різних типів транспортних засобів.

## *Завдання до практичної роботи №3*

1. Ознайомитися з місцем для проведення обстежень. Отримати бланк для ведення обліку швидкості руху транспортних засобів (видається викладачем).

2. У вказаний день і час прибути на вказану ділянку і провести обстеження (під керівництвом викладача).

3. Обробити результати обстежень швидкості транспортного потоку вказаної ділянки представити результати у вигляді звіту (додаток 3). Захистити звіт.

#### **ПРАКТИЧНА РОБОТА №4**

# **ДОСЛІДЖЕННЯ І РОЗРАХУНОК ПРОПУСКНОЇ ЗДАТНОСТІ ВУЛИЧНО-ДОРОЖНЬОЇ МЕРЕЖІ МІСТА**

Мета: дослідити і розрахувати пропускну здатність вказаної ділянки вулично-дорожньої мережі міста Рівне і оцінити рівень її завантаженості.

### *Короткі відомості*

Під пропускною здатністю вулично-дорожньої мережі розуміємо максимальне число транспортних засобів, які можуть проїхати за одиницю часу в одному (двох напрямках) в розглянутих дорожніх (залежить від числа смуг руху і пропускної спроможності кожної смуги руху, умов регулювання) і природно-кліматичних умовах при дотриманні умов безпеки руху.

Як правило, пропускну здатність смуги руху визначають на основі спрощеної динамічної теорії транспортного потоку, враховуючи певні обмеження щодо дотримання сталого швидкісного режиму, дотриманні інтервалу руху, слідування транспорту один за одним, тобто неухильному дотримання учасниками правил дорожнього руху (Солодкий 2018).

Теоретична пропускна здатність *Р<sup>т</sup>* однієї смуги руху (URL-5)

$$
P_m = \frac{3600 \cdot V}{L},\tag{4.1}
$$

або в розгорнутому вигляду (Литвин 2012)

$$
P_m = \frac{3600 \cdot V}{V_0 \cdot t + \beta \cdot V_0 + l_0 + l_a},\tag{4.2}
$$

де *V* – швидкість руху транспортного потоку, м/с;

*L* – величина динамічного габариту, м;

*V<sup>0</sup>* – оптимальна швидкість руху транспортного потоку, м/с;

 $t$  – час реакції водія;

*l* – відстань між транспортними засобами, що зупинилися;

 $l_a$  – довжина розрахункового транспортного засобу, м;

β – коефіцієнт гальмування.

Для міських умов (швидкість руху до 60 км/год.) можна використовувати спрощену формулу розрахунку пропускної здатності *Р* (URL-5)

$$
P = \frac{3600 \cdot V}{V + 7 + 0.13 \cdot V^2}.
$$
\n(4.3)

Пропускна здатність *Р<sup>б</sup>* багатосмугової проїзної частини

$$
P_{\delta} = P \cdot \gamma \cdot \alpha \,, \tag{4.4}
$$

де *γ* – коефіцієнт, який залежить від кількості і смуг руху;

*α* – коефіцієнт, що враховує зниження пропускної здатності за рахунок світлофорного регулювання.

Вхідні дані для розрахунків наведено в таблиці 4 (номер варіанту відповідає останній цифрі залікової книжки).

Таблиня 4

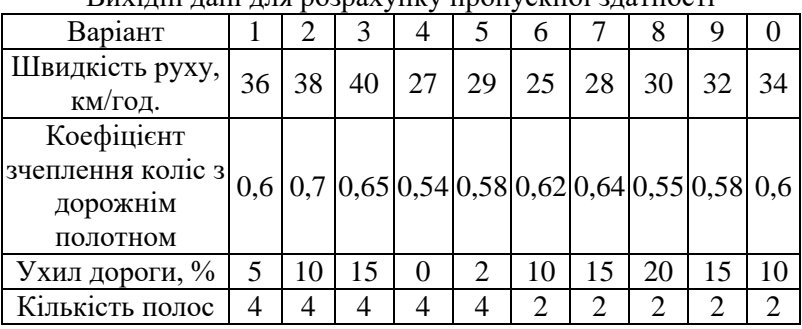

Вихідні дані для розрахунку пропускної здатності

*Завдання до практичної роботи №4*

1. Ознайомитися з місцем для проведення обстежень.

2. У вказаний день і час прибути на вказану ділянку і провести обстеження (під керівництвом викладача).

3. Обробити результати обстежень пропускної здатності ділянки і представити результати у вигляді звіту (додаток 4). Захистити звіт.

#### **ПРАКТИЧНА РОБОТА № 5**

## **ВСТУП ДО VISSIM. ПОБУДОВА ОКРЕМОЇ ДІЛЯНКИ ВУЛИЧНО-ДОРОЖНЬОЇ МЕРЕЖІ З ВНЕСЕННЯМ ЇЇ ХАРАКТЕРИСТИЧНИХ ДАНИХ**

Мета: набути загальних практичних навиків роботи в програмному середовищі, зокрема побудови ділянки вуличнодорожньої мережі та внесення її характеристичних даних (параметрів смуг руху, інтенсивності транспортного потоку, розподілу транспортних засобів за їх типами).

## *Короткі відомості*

*Vissim* – це мікроскопічна імітаційна модель на основі кроків у часі та поведінки для реалістичного моделювання міського та міжміського транспорту, включаючи рух пішоходів. Програмне забезпечення дозволяє моделювати приватний, а також залізничний і автомобільний громадський транспорт.

Транспортний потік моделюється на основі різних параметрів, таких як розподіл смуги руху, склад транспортних засобів, контроль сигналів і виявлення транспортних засобів приватного та громадського транспорту.

*Графічний інтерфейс користувача* (рис. 5.1) дозволяє впорядкувати елементи інтерфейсу програми (наприклад, мережеві редактори та списки) відповідно до набутих зручностей (потреб).

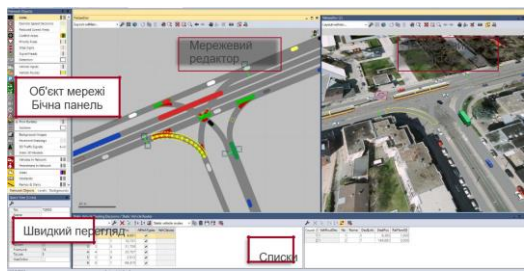

Рис. 5.1. Графічний інтерфейс *Vissim*

*Мережевий редактор* використовується для налаштування мережі та запуску моделювання.

До всіх типів мережевих об'єктів можна отримати доступ через бічній панелі мережевих об'єктів.

У швидкому перегляді ви можете редагувати атрибути вибраного мережевого об'єкта.

У списках ви можете відображати та редагувати базові дані, дані графічних і неграфічних мережевих об'єктів, а також результати моделювання, наприклад типи відображення або типи транспортних засобів.

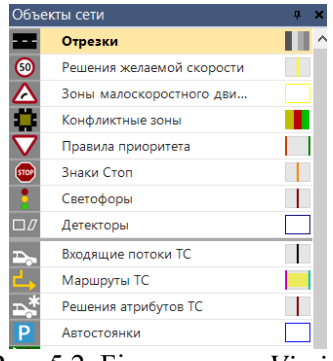

Рис. 5.2. Бічна панель *Vissim* (рис. 5.2).

*Бічна панель мережевого об'єкта* включає список усіх типів мережевих об'єктів. Можна отримати доступ до налаштувань і функцій, які дозволяють відображати, вибирати та редагувати мережеві об'єкти в *Network Editor* за допомогою символів / значків і контекстного меню

*Списки.* Щоб відредагувати атрибути мережевих об'єктів і баз даних, натисніть Списки. Для деяких типів мережевих об'єктів доступні діалогові вікна для редагування окремого об'єкта. Атрибути результату також можуть відображатися у списках (рис. 5.3).

| Count: 15 No Name |                 |                         | FillStyle FillColor                          | BorderLineStyle BorderColor |                      | Invisible | TextureFilename |       |              | TexHorizLen Curved NoMiomap | AllSidesSame | Rail | DrawOrder3D               |
|-------------------|-----------------|-------------------------|----------------------------------------------|-----------------------------|----------------------|-----------|-----------------|-------|--------------|-----------------------------|--------------|------|---------------------------|
|                   |                 | 1 Road gray             | Solid fill 255, 128, 128, 128                | Solid line                  | (255, 128, 128, 128) |           | Gray01.bmp      | 1,000 |              |                             |              |      | Mid                       |
|                   |                 | 11 Rail (stones)        | Solid fill 255, 101, 92, 75)                 | Solid line                  | (255, 101, 92, 75)   |           | Stones02.bmp    | 3,333 | $\checkmark$ |                             |              |      | $\blacktriangleright$ Mid |
|                   |                 | 12 Rail (road)          | Solid fill 3 (255, 128, 128, 128) Solid line |                             | (255, 128, 128, 128) |           | Gray01.bmp      | 1,000 |              |                             |              |      | $\blacktriangleright$ Mid |
|                   |                 | 21 Pedestrian area gray | Solid fill 255, 128, 128, 128) Solid line    |                             | (255, 128, 128, 128) |           |                 | 1,000 |              |                             |              |      | Mid                       |
|                   |                 | 22 Obstacle             | Solid fill (255, 128, 0, 0)                  | Solid line                  | (255, 128, 0, 0)     |           |                 | 1,000 |              |                             |              |      | Mid                       |
|                   |                 | 6 31 Escalator steps    | Solid fill (255, 108, 108, 108) Solid line   |                             | (255, 108, 108, 108) |           | Metal01 jpg     | 0.500 | $\checkmark$ | $\checkmark$                |              |      | Mid                       |
|                   |                 | 32 Escalator landing    | Solid fill 1 (255, 128, 128, 128) Solid line |                             | (255, 128, 128, 128) |           | Metal02.jpg     | 0,167 | $\checkmark$ |                             |              |      | Mid                       |
|                   |                 | 33 Escalator handrail   | Solid fill (255, 0, 0, 0)                    | Solid line                  | (255, 0, 0, 0)       |           |                 | 1,000 |              |                             | $\checkmark$ |      | Mid                       |
|                   |                 | 34 Escalator balustrade | Solid fill 255, 160, 160, 160) Solid line    |                             | (255, 160, 160, 160) |           |                 | 1,000 |              |                             | $\checkmark$ |      | Mid                       |
|                   | 10 <sup>1</sup> | 35 Escalator socket     | Solid fill   (255, 128, 128, 128) Solid line |                             | (255, 128, 128, 128) |           |                 | 1,000 |              |                             | V            |      | Mid                       |

Рис. 5.3. Панель «списки» *Vissim*

Важлива функціональність списку на панелі інструментів списку та властивості відображення списків (табл. 5.1)

## Таблиця 5.1

## Функціональність панелі «списки»

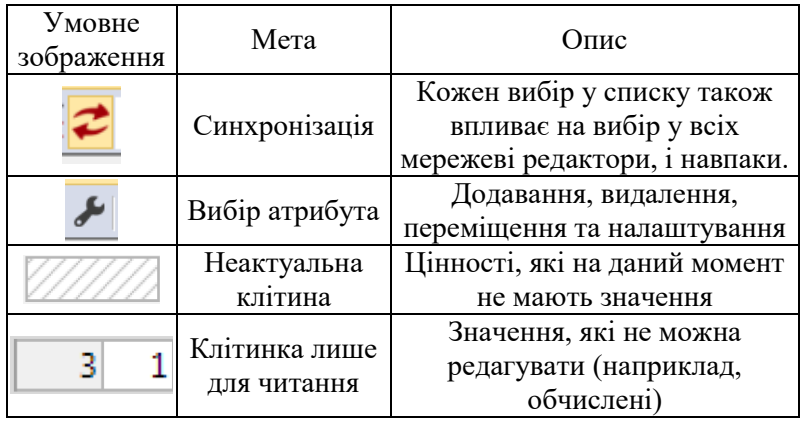

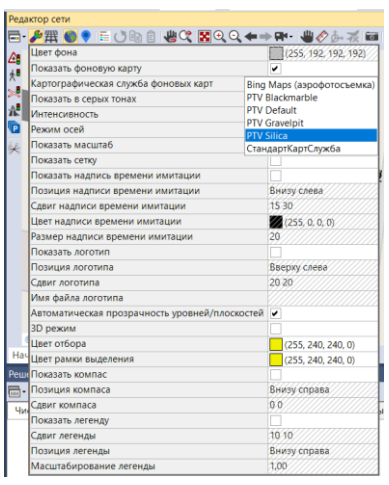

Рис. 5.4. Редактор базових графічних параметрів

*Перші кроки для побудови мережі Vissim.* Для побудови транспортної мережі в *Vissim* можна працювати з фоновою картою (використовуються для налаштування мережі *Vissim* і необхідним масштабуванням) або із прив'язаною вбудованою картою (картографією). Для зрученості використовують редактор графічних параметрів  $\blacktriangleright$  (рис. 5.4). Щоб уникнути випадкового редагування / переміщення будь-якого фонового зображення, рекомендується вимкнути можливість вибору фонових зображень.

*Вхідні потоки транспортних засобів*  Входящие потоки TC  $\Box$ (Редагування даних транспортних засобів).

Вхідні дані транспортних засобів визначають кількість транспортних засобів, які мають рухатися в межах мережі доріг *Vissim*. Вони розташовані на початку кожного зв'язку, що входить до мережі *Vissim*, і визначають абсолютний об'єм автомобіля за годину (транспорт/год). Транспортні засоби, які рухаються на лініях громадського транспорту, не можна включати сюди, оскільки вони моделюються окремо.

*Поворотні рухи.* Маршрути транспортних засобів визначають шлях, по якому рухається транспортний засіб на відгалуженнях дороги. Кожен маршрут транспортного засобу починається з рішення про маршрут, яке розташоване на посиланні. Кілька маршрутів транспортних засобів можуть починатися з цього рішення про маршрут і закінчуватися на різних ланках. Маршрут призначається кожному транспортному засобу, коли він приймає рішення про маршрут (за умови, що йому ще не призначено маршрут). Кількість транспортних засобів, які слідують за маршрутом транспортного засобу, можна визначити як відносну частку транспортних засобів, які починаються з рішення про маршрут. При прийнятті рішення щодо маршрутизації транспортні засоби не генеруються і не видаляються з мережі.

*Рішення про маршрути та маршрути.*

Дві кольорові смуги вставлені вертикально. Якщо ви не рухаєте мишею, одна смуга може перекрити іншу.

Фіолетова смуга для початкової секції відноситься до рішення про маршрут і, таким чином, позначає початкову точку маршруту першого транспортного засобу.

Бірюзова смуга позначає кінець першого маршруту транспортного засобу і може бути негайно переміщена в потрібне місце призначення першого маршруту транспортного засобу цього рішення про маршрут

Послідовність виконання роботи:

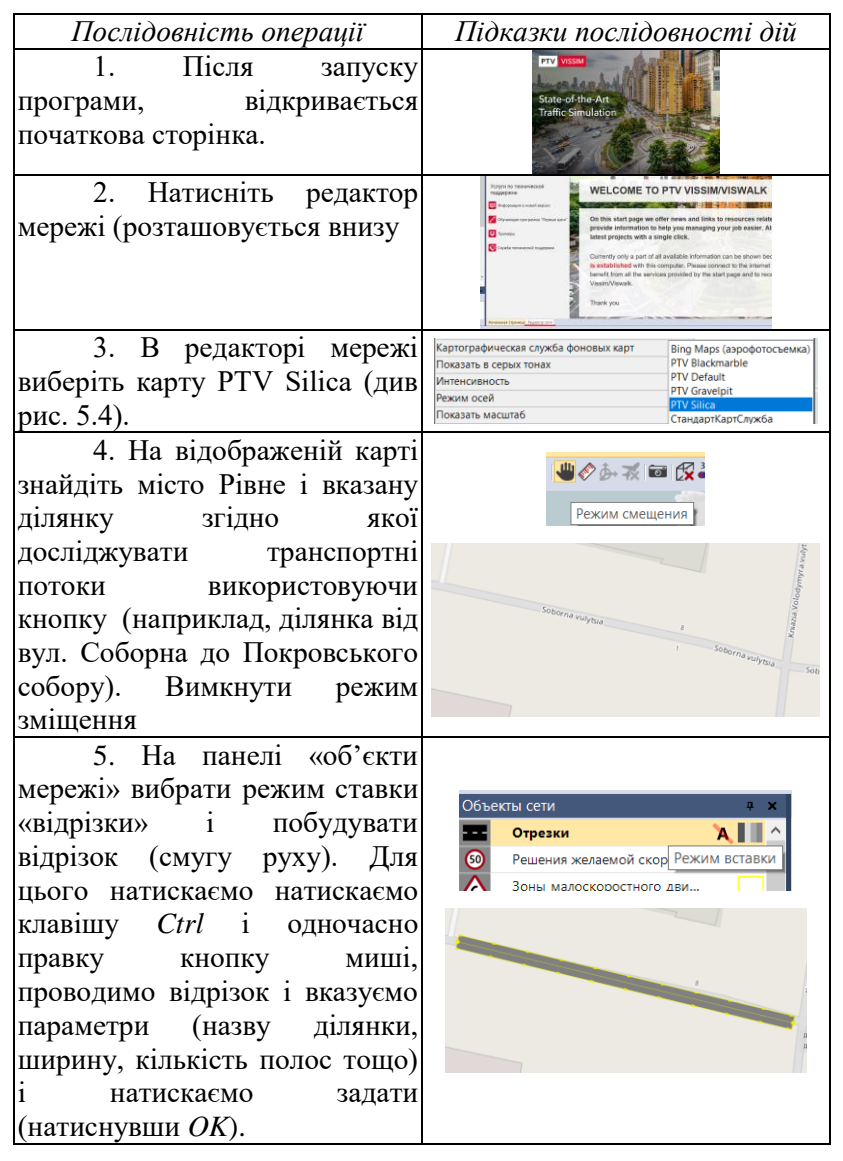

19

Добавляємо полосу зустрічного руху та редагуємо

6. Щоб переконатися, що посилання точно вирівняне, натисніть Ctrl+A, це вмикає каркасний режим (посилання стають прозорими, залишаються видимими лише краї та центральна лінія). Якщо не співпадає натискаємо праву кнопку миші на відрізку, який редагуємо і задаємо «створити полігонометричний хід» задаємо необхідну кількість точок для поділу і редагуємо відрізок згідно дорожнього полотна. Вимикаємо режим прозорості (знову натискаємо  $Ctrl+A)$ 

її параметри

7. Перейдіть до бічної панелі мережевого об'єкта та виберіть «вхідні потоки транспортних засобів».

Натисніть клавішу *Ctrl* і клацніть правою кнопкою миші на об'єкт (смугу руху).

На початку посилання буде вставлена чорна смуга. Створюється вхід транспортного засобу. Відкриється список введених даних транспортного засобу.

У списку Вхідні дані транспортного засобу введіть

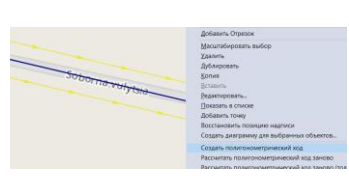

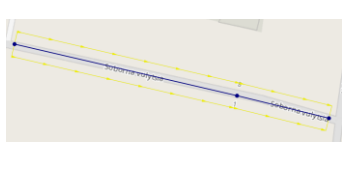

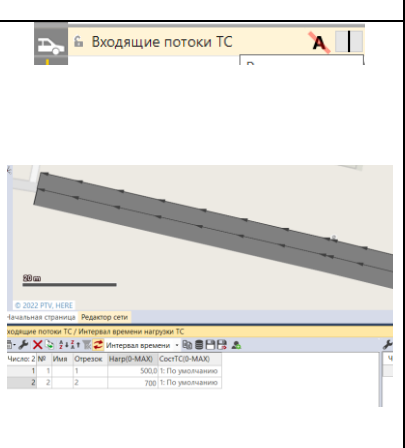

значення потоку транспортних засобів (авто/год. згідно виконаних досліджень)

8. Додайте рішення про маршрути.

Перейдіть до бічної панелі мережевого об'єкта, натисніть Маршрути транспортних засобів і виберіть «Статичний».

У межах посилання відрізку перемістіть вказівник миші на початкову точку посилання.

Натисніть клавішу *Ctrl* і клацніть правою кнопкою миші цю позицію і проведіть маршрут.

9. Задайте склад транспортних потоків.

Для цього у верхньому контекстному меню натисніть «Транспортний рух» і виберіть склад транспортних засобів.

Відредагуйте склад потоків відповідно з дослідженнями за типами, вілносним навантаженням швидкісним режимом для всіх потоків

10. Візуалізація. У верхньому контекстному меню «Імітація» натисніть «безперервно» (запуск).

Зберігаємо зміни.

Переглядаєм 2D візуалізацію.

частичный маршрут ОТ Стоянка Линамич экрытие<br>Закрытие ые Транспортное движение | Управление ССУ Имит. Ы Составы ТС KTO Составы пешеходов Матрица корреспонденций пешеходов Динамическое распределение ŀ

Маршруты ТС (Статически) - А

нест. марш

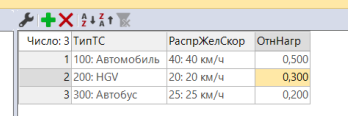

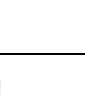

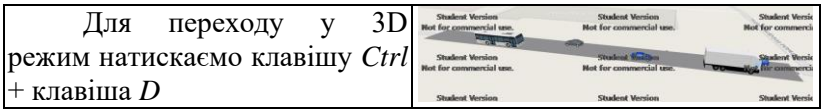

*Завдання до практичної роботи №5*

1. Ознайомитися з схемою вулично-дорожньої мережі заданого району міста Рівне для якого будуть проводитися обстеження (береться з попередньої роботи).

2. Побудувати окремий відрізок ділянки вуличнодорожньої мережі.

3 Внесенням її характеристичні дані згідно проведених досліджень (беруться з попередніх робіт).

4. Виконати візуалізацію.

5. Оформити звіт (додаток 5).

6. Захистити звіт.

#### *Контрольні запитання*

1. Які об'єкти відображено у бічній панелі? Наведіть приклад їх призначення.

2. Як побудувати відрізок певної довжини?

3. Яким чином з'єднуються відрізки?

- 4. Опишіть послідовність мережі доріг.
- 5. Як змінити склад транспортних потоків?

6. Як задати швидкість транспортного потоку?

#### **ПРАКТИЧНА РОБОТА № 6**

## **ПОБУДОВА ПЕРЕХРЕСТЯ НЕРЕГУЛЬОВАНОГО РУХУ (VISSIM)**

Мета: набути загальних практичних навиків роботи в програмному середовищі Vissim, зокрема побудови перехрестя нерегульованого руху на дослідній ділянці вулично-дорожньої мережі та внесення її характеристичних даних.

## *Короткі відомості*

Особливістю проїзду перехрестя транспортними засобами є власне перерозподіл вхідного потоку транспортних засобів за різними напрямами їх руху – повороту направо, наліво, рух прямо, розворот.

Геометричного перекриття двох ланок недостатньо для того, щоб транспортні засоби могли пересуватися від однієї ланки до іншої. Тому необхідно з'єднати ланку в напрямку руху з ланкою, по якій транспортний засіб має продовжити свою подорож. Отже, типовий шлях руху у Vissim складається з наступної послідовності: посилання – з'єднувач – посилання – з'єднувач тощо. Роз'єми можуть починатися і закінчуватися лише на посиланнях, а не на іншому роз'ємі.

Маршрути транспортних засобів визначають шлях, по якому рухається транспортний засіб на відгалуженнях дороги. Кожен маршрут транспортного засобу починається з рішення про маршрут, яке розташоване на посиланні. Кілька маршрутів транспортних засобів можуть починатися з цього рішення про маршрут і закінчуватися на різних ланках. Маршрут призначається кожному транспортному засобу, коли він приймає рішення про маршрут (за умови, що йому ще не призначено маршрут). Кількість транспортних засобів, які слідують за маршрутом транспортного засобу, можна визначити як відносну частку всіх маршрутів транспортних засобів, які починаються з рішення про маршрут. При прийнятті рішення щодо маршрутизації транспортні засоби не генеруються і не видаляються з мережі.

Для кожного рішення щодо маршруту введіть відносний потік для відповідного маршруту транспортного засобу. Таким чином, для всіх транспортних засобів, які прибувають до рішення про маршрут, ви визначаєте частку транспортних г<br>засобів, яка розподіляється транспортного засобу, який починається з цього рішення про маршрут.

Області зі зниженою швидкістю використовуються для зменшення швидкості в межах визначеної області на ланці або роз'ємі, наприклад, для моделювання транспортних засобів, що повертають на перехрестях.

Конфліктні зони використовуються для моделювання переваги проїзду на несигналізованих розв'язках.

Послідовність виконання роботи:

1. Побудова смуг руху для створення перехрестя.

Будуємо відрізки із заданими смугами руху, створивши умовне перехрестя

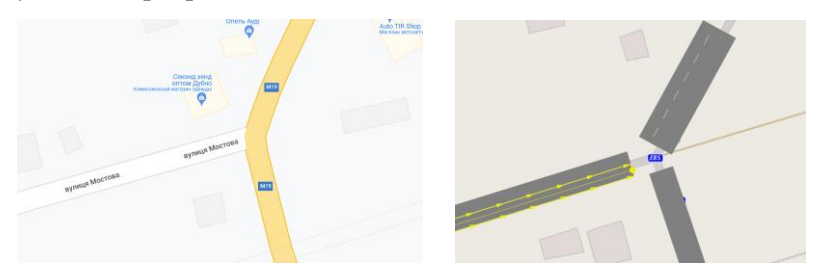

2. З'єднання заданих смуг руху між собою (згідно правил дорожнього руху проїзду перехресть.

Сполучаємо дороги з'єднувальними відрізками і вказуємо їх приналежність до смуги руху.

Для цього правою кнопкою миші клацаємо на відрізок (виділяємо його). Натисніть клавішу *Ctrl* і клацніть правою кнопкою миші цю позицію і проведіть маршрут, а також задаємо його приналежність.

Про потребі задаємо полігонометричний хід для згладжування смуг руху.

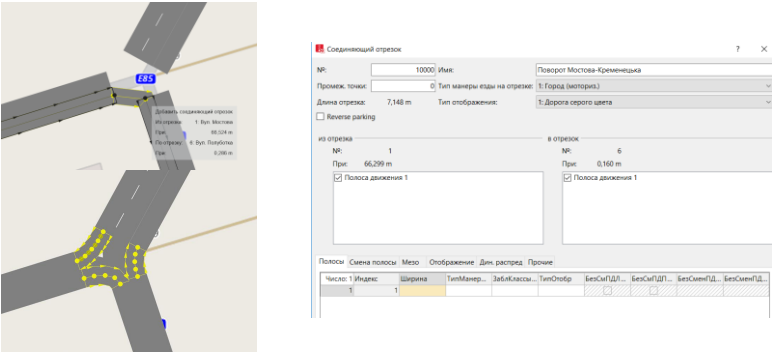

 3. Побудова зони малошвидкісного режиму руху при перетину перехрестя.

Для цього в бічній панелі вибираємо «Зона малошвидкісного режиму»

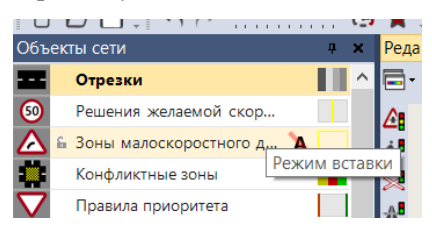

Виділяємо кожен відрізок (натисніть клавішу *Ctrl* і клацніть правою кнопкою миші цю позицію і проведіть маршрут) а також задаємо значення швидкісного режиму для кожного з'єднувального відрізка.

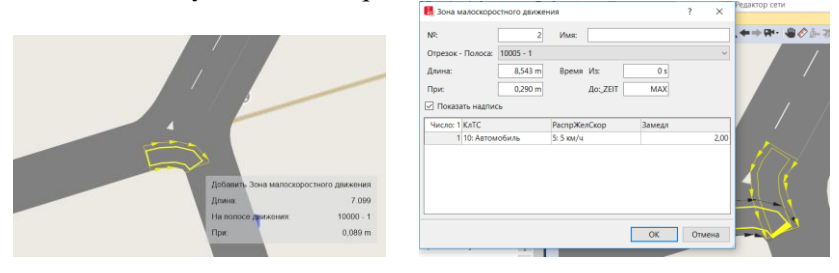

Або в списку

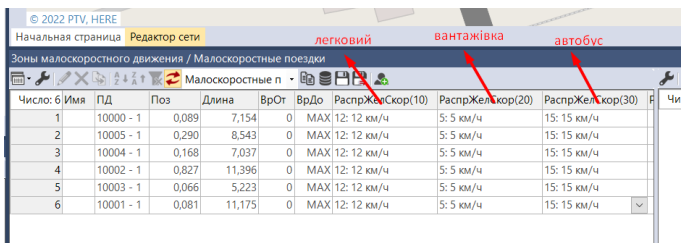

4. Конфліктні точки перетину смуг руху.

Для цього в бічній панелі вибираємо «Зона малошвидкісного режиму»

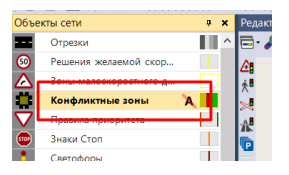

Вибираємо будь-який конфлікт і правою кнопокою миші вказуємо, що нам потрібно «показати в списку» (відобразити таблицю із всіма конфліктами)

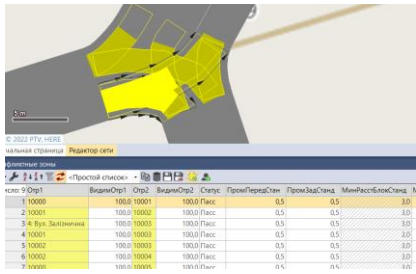

В даному перехресті черговість проїзду визначається знаками пріоритету (головна дорога перетин вул. Кременецька – вул. Мостова).

В таблиці «конфліктні зони» у вкладці «статус» визначаємо пріоритетність проїзду за всіма конфліктними точками.

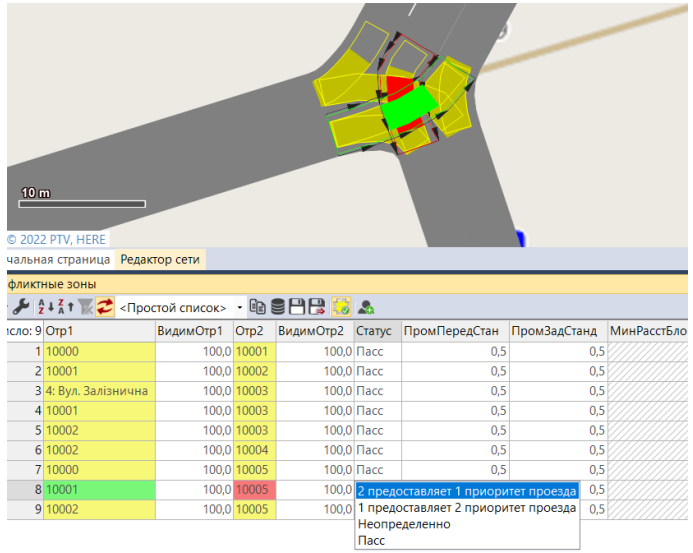

5. Розподіл вхідних потоків Для цього в бічній панелі вибираємо «Вхідні потоки»

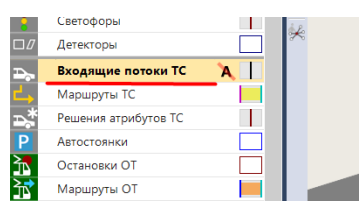

Для встановлення вхідного потоку необхідно здійснити іх вибір (натисніть клавішу *Ctrl* і клацніть правою кнопкою миші на вхідні потоки), дані яких відобразиться у редакторі мережі.

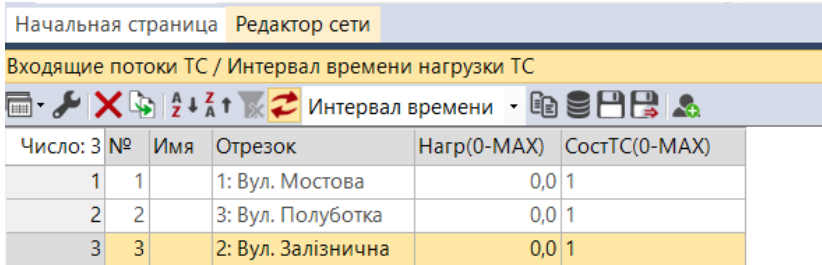

Задаємо розрахункові значення інтенсивності потоків за відповідними напрямами (кількість транспортних засобів).

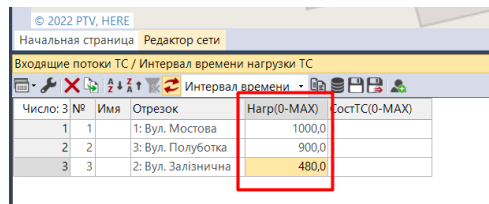

6. Маршрути транспортних засобів Для цього в бічній панелі вибираємо «Маршрути ТЗ»

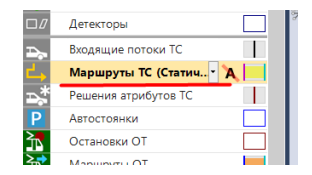

Для встановлення необхідного маршруту натисніть клавішу *Ctrl* і клацніть правою кнопкою миші і задайте відповідний маршрут (відображається жовтим кольором).

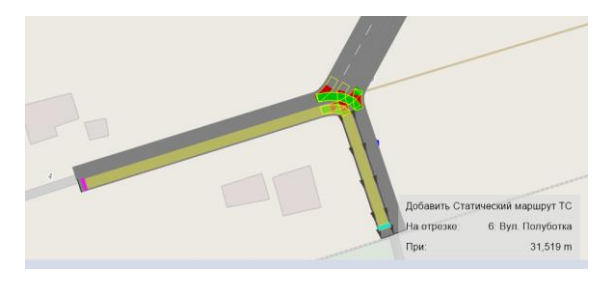

Результати добавлених маршрутів автоматично відобразяться у їх списку (редактору мережі).

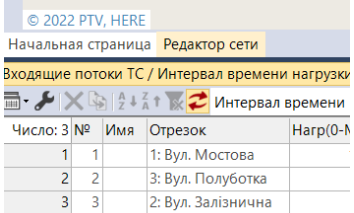

Задаємо відсоткове співвідношення зміни розподілу потоку транспортних засобів за кожним напрямом (їх входу до перехрестя) – в даному випадку їх три.

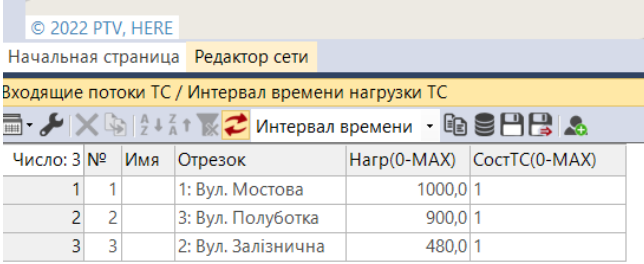

Задаємо відсоткове співвідношення зміни розподілу потоку транспортних засобів за кожним напрямом на перехресті (транспортні засоби здійснюють поворот наліво, направо), використовуючи редактор мережі потоку (вказуємо кількість транспортних засобів, які змінюють напрям руху на перехресті).

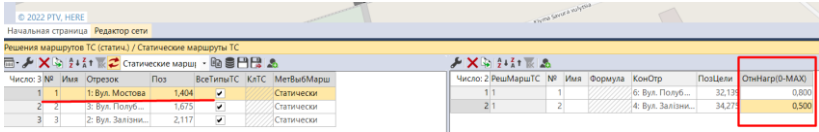

7. Формування складу транспортних потоків.

У верхньому меню «Транспортний рух» вибираємо вкладку «Склад транспортних засобів»

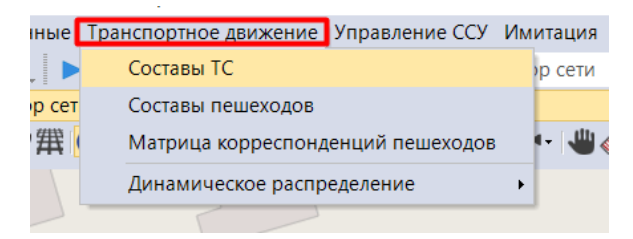

У списку «Склад потоків транспортних засобів» формуємо потоки (натискаємо праву кнопку миші і вибираємо «добавити»), даємо назву потоків.

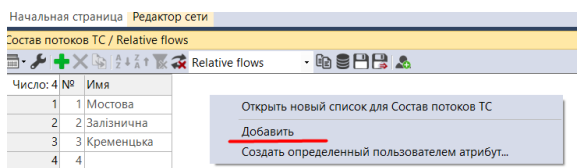

Після чого у правому вікні списку «Склад потоків транспортних засобів» вибираємо типи транспортних засобів і задану швидкість руху та їх відносний транспортний розподіл.

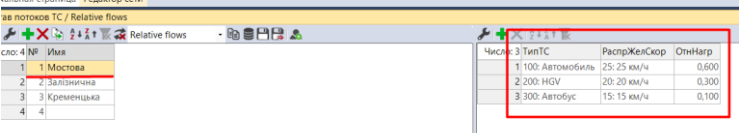

8. Візуалізація. У верхньому контекстному меню «Імітація» натисніть «безперервно» (перед тим зберігаємо зміни).

Переглядаєм 2D візуалізацію. Для переходу у 3D режим натискаємо клавішу *Ctrl* + клавіша *D.*

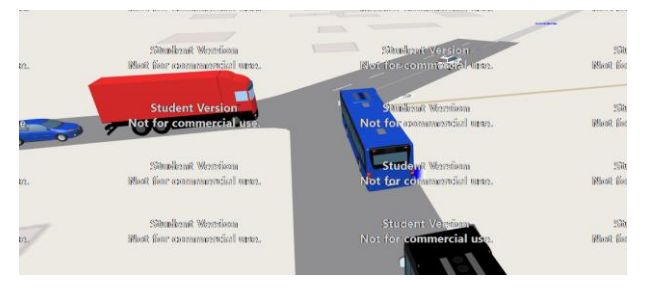

*Завдання до практичної роботи №6*

1. Ознайомитися з схемою вулично-дорожньої мережі заданого району міста Рівне для якого будуть проводитися обстеження (береться з попередньої роботи – перехрестя нерегульованого руху).

2. Побудувати перехрестя (приклад послідовності операцій описано вище).

3 Вихідні дані стосовно характеристики транспортного потоку беруться з попередніх робіт.

4. Оформити звіт (додаток 6). Захистити звіт.

## **ПРАКТИЧНА РОБОТА № 7**

## **ПОБУДОВА ПЕРЕХРЕСТЯ РЕГУЛЬОВАНОГО РУХУ (VISSIM)**

Мета: набути загальних практичних навиків роботи в програмному середовищі Vissim, зокрема побудови перехрестя регульованого руху на дослідній ділянці вулично-дорожньої мережі та внесення її характеристичних даних.

## *Короткі теоретичні відомості*

Vissim пропонує загальний інтерфейс для контролерів сигналів різних типів. Наступні розділи описують контролер фіксованого часу на основі групи сигналів, який входить до кожної ліцензії Vissim. Різноманітні дані, які зазвичай базуються на певному плані керування сигналом, потрібні для створення контролю сигналу.

Після побудови перехрестя, необхідно встановити світлофори (контролери сигналів) і описати їх характери роботи.

1. Вибір світлосигнальних пристроїв.

Для налаштування світлофора переходимо у верхнє меню до вкладки «Управління сигнальними пристроями» і натискаємо вкладку «Світлосигнальні пристрої».

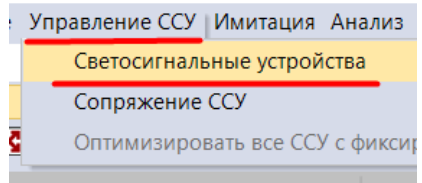

В нас відкривається в список із світлосигнальними пристроями, натискаємо на кнопку «добавити»

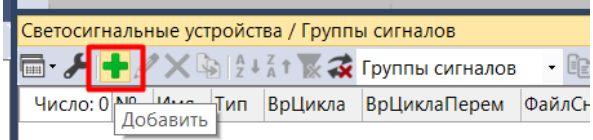

Відкриється вікно «Світлосигнальні пристрої», яке редагуємо (даємо назву) і натискаємо «Редагувати ССУ»

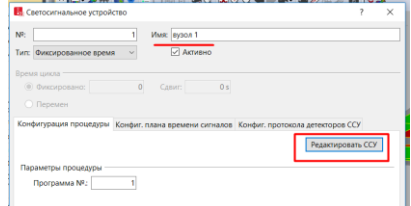

2. Створюємо сигнальну групу (задаємо кількість світлофорів). В нас 4 основних світлофорів для кожного напряму і 4 для пішоходів.

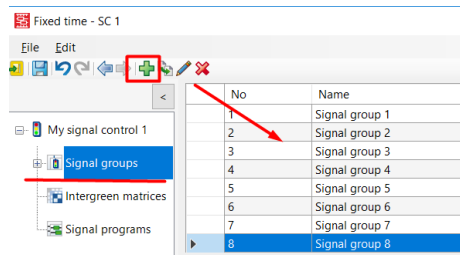

3. Задаємо кількість сигналів світлофорів. Для цього розкриваємо вкладку «Сигнальна група» і для кожної групи задаємо параметри світлофора (мінімальну тривалість) і зберігаємо параметри.

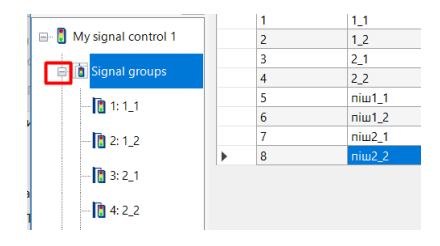

Для основного транспортного потоку

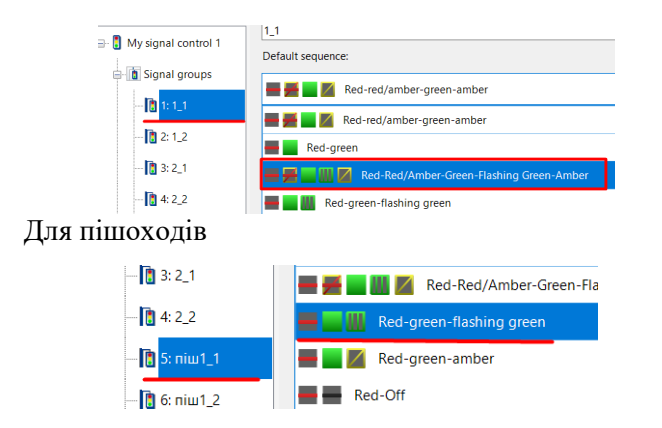

4. Задаємо значення (мінімальну тривалість)

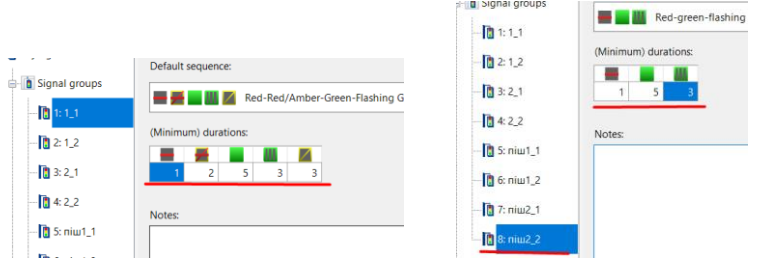

5. Задаємо параметри узгодження сигналів (тривалість циклу і за кожним напрямом) і зберігаємо налаштування.

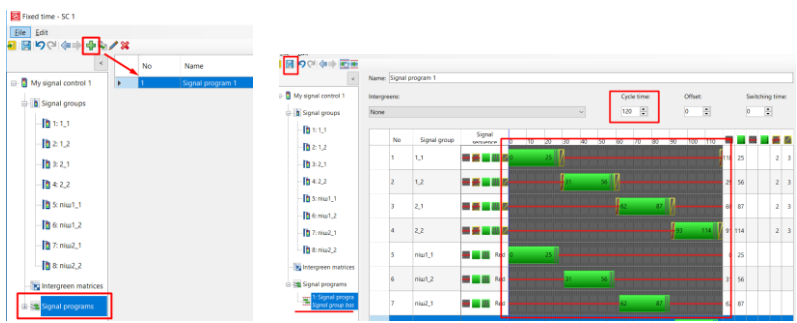

6. Розтавляємо групи світлофорів.

Для цього натискаємо бічну панель на «світлофори»

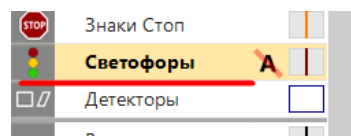

і показуємо встановлення світлофорів на мережі і його приналежність до групи.

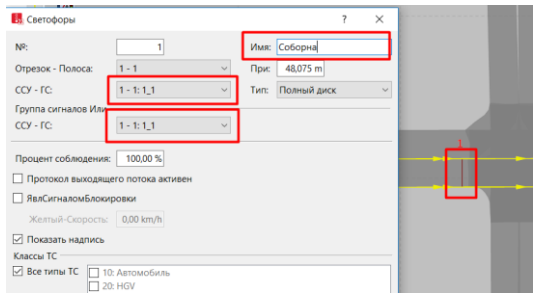

7. Задаємо пішохідну зону і відрізок їх сполучення.

Для цього натискаємо бічну панель на «пішохідна зона» і створюємо на карті такі зони (натикаємо Ctrl+права кнопка миші).

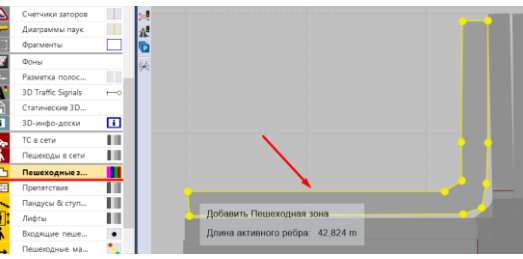

Вказуємо напрям руху пішоходів (створюємо зони входу і виходу пішоходів).

Будуємо відрізок між пішохідними зонами і задаємо праметри

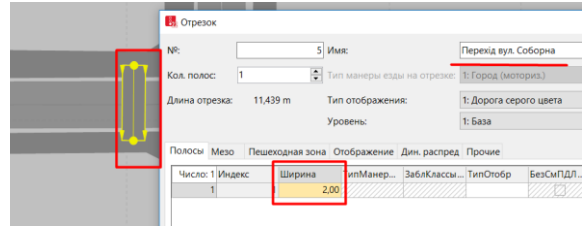

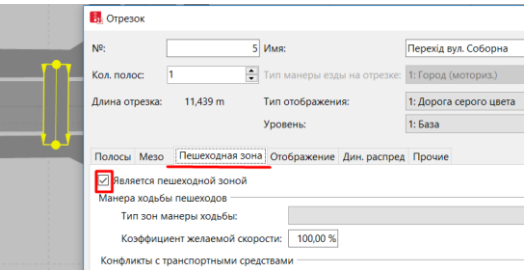

Для побудови пішохідного потоку в бічні панелі натискаємо на «Віхідний потік пішоходів» і вибираємо на карті попередньо сформовану зону вхідного потоку руху пішоходів, а у списку задаємо параметри потоку.

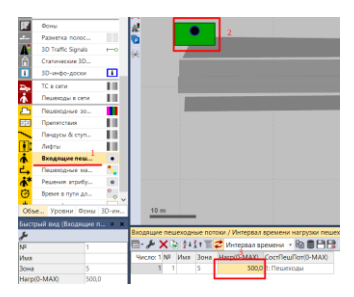

Задаємо пішохідні маршрути. Для побудови пішохідного потоку в бічні панелі натискаємо на «Пішохідні маршрути» і вказуємо напрямок руху пішоходів.

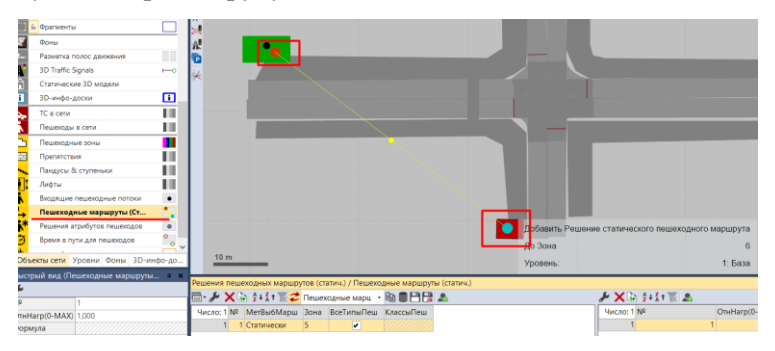

Добавляємо свілофор для створеного пішохідного переходу. Для відображення світлофора в бічні панелі натискаємо на «Світлофори» і на створеному пішохідному переході задаємо тип світлофора.

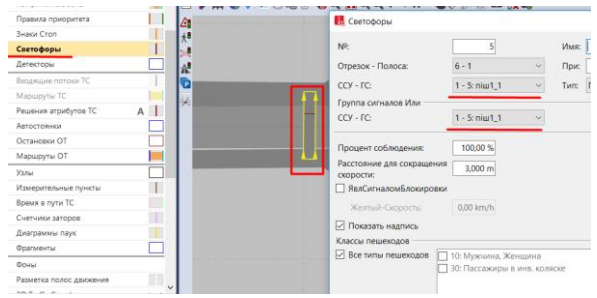

Збірігаємо файл і натискаємо імітацію руху.

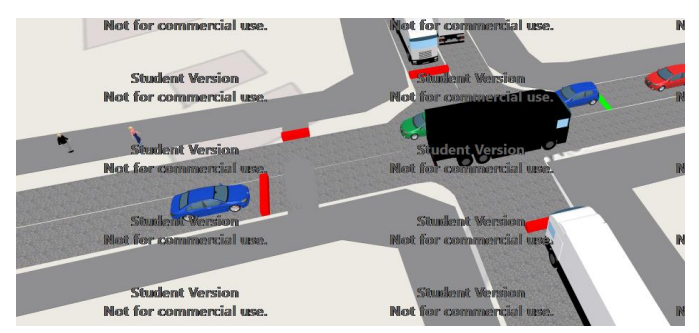

*Завдання до практичної роботи №7*

1. Ознайомитися з схемою вулично-дорожньої мережі заданого району міста Рівне для якого будуть проводитися обстеження.

2. Побудувати перехрестя (приклад послідовності операцій описано вище). Вихідні дані стосовно характеристики транспортного потоку беруться з результатів досліджень (попередні роботи).

3. Здійснити розстановку і налаштування параметрів світлофорів.

4. Оформити звіт (додаток 7). Захистити звіт.

# **ПРАКТИЧНА РОБОТА № 8 ДИНАМІЧНИЙ РОЗПОДІЛ ТРАНСПОРТНИХ ПОТОКІВ (VISSIM)**

Мета: набути загальних практичних навиків роботи в програмному середовищі Vissim, зокрема побудови динамічних транспортних потоків.

#### *Короткі відомості*

Суть динамічного розподілу полгає в тому, що рух транспортних засобів здійснюється розгалуженою мережею від початокового пункту до кінцевого не за одним постійним маршрутом, а вибірково, тобто враховується кращий шлях.

Змоделюємо такий рух на основі побудови найпростішої моделі.

1. Побудова транспортної мережі.

Будуємо транспортну мережу, яка складається з системи відрізків можливого відправлення за декільками напрямками.

Для зєднання відрізків використовується комбінація клавіці shift+права кнопка миші.

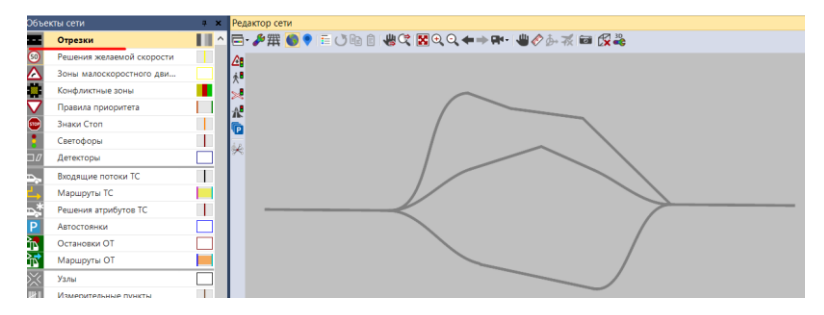

2. Побудова вузлів.

Для побудови вузлів в бічні панелі натискаємо на «Вузли» і задаємо його вхід і вихід і в проміжних вузлах (в точках можливого вибору маршруту).

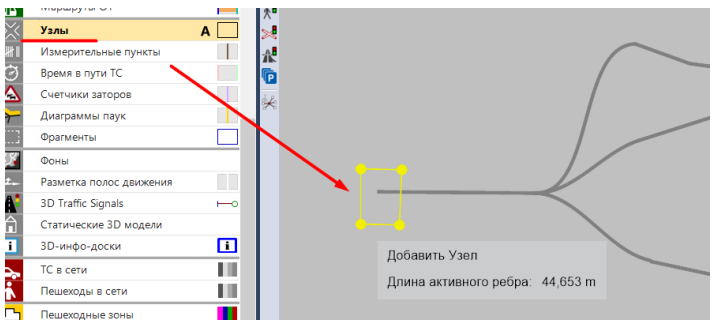

А також в проміжних вузлах (в точках можливого вибору маршруту).

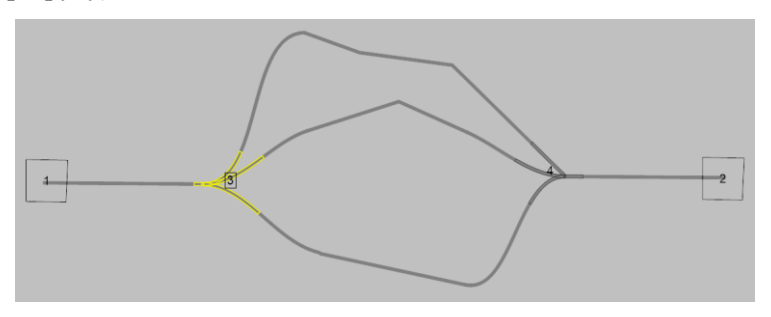

3. Створення зон.

Для побудови зон в бічні панелі натискаємо на «Автостоянки». На вхідному відрізку задаємо зону входу і виходу, тобто початку і завершення поїздки.

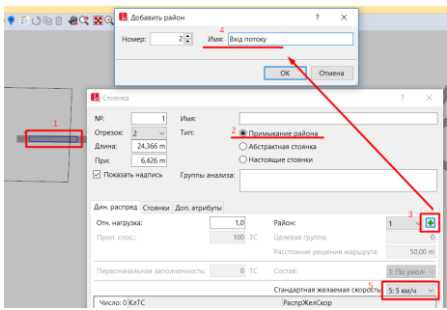

4. Конфліктні точки. У всіх конфліктних вузлах задаємо їх статус на невизначено.

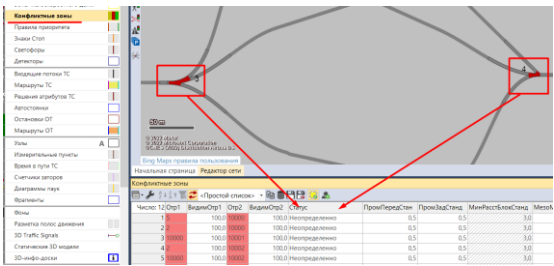

5. Формування списку районів

Для налаштування параметрів у верхньому меню вибираємо «Транспортний рух» і вкладку «Динамічний розподіл» серед якого вибираємо «Райони».

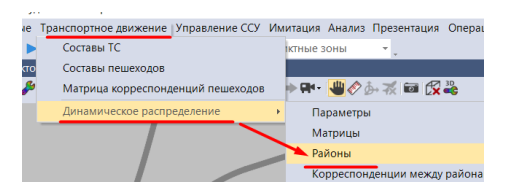

У списку редагуємо райони

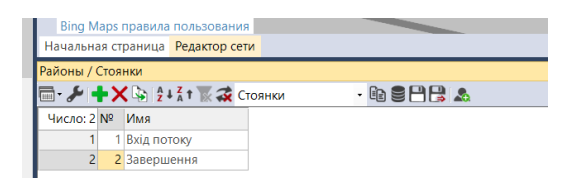

6. Формування матриці інтенсивності.

Далі знову вибираємо верхнє меню «Транспортний рух» і вкладку «Динамічний розподіл» серед якого вибираємо «Матриці» і вписуємо параметри інтенсивності потоку.

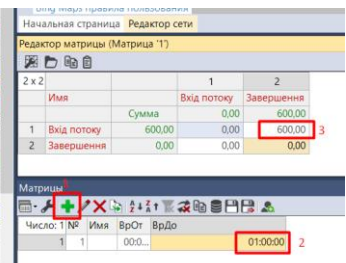

7. Налаштування параметрів розподілу.

Далі знову вибираємо верхнє меню «Транспортний рух» і вкладку «Динамічний розподіл» серед якого вибираємо «Параметри» і зберігаємо зміни.

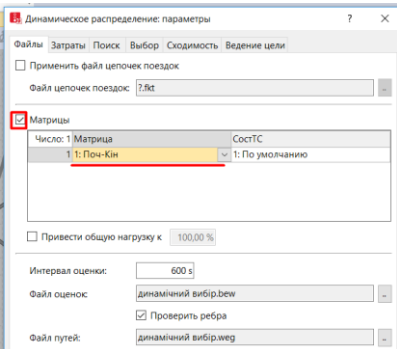

7. Налаштування параметрів перегляду моделі.

Далі знову вибираємо верхнє меню «Імітація» і вкладку «Параметри» і задаємо їх.

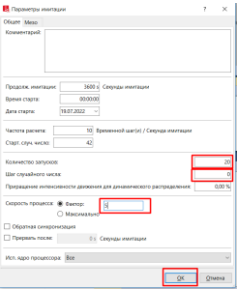

8. Запуск моделі транспортного потоку

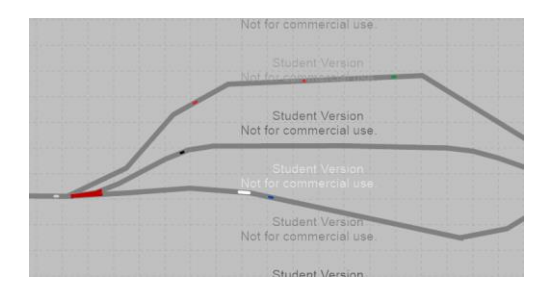

*Завдання до практичної роботи №8*

1. Побудувати систему перехресть вулично-дорожньої мережі заданого району міста Рівне (дані беруться з попередньої роботи).

- 2. Побудовати вузли.
- 3. Створити зони.
- 5. Сформувати списки районів
- 6. Сформувати матрицю інтенсивності.
- 7. Налаштувати параметри розподілу.
- 7. Налаштування параметри перегляду моделі.
- 8. Запустити модель транспортного потоку
- 9. Оформити звіт (додаток 8). Захистити звіт.

# *Контрольні запитання*

1. Що ми розуміємо під динамічним розподілом транспортних потоків?

- 2. Як побудувати матрицю поїздок?
- 3. Як налаштовуються конфліктні точки?
- 4. Опишіть послідовність побудови вузлів мережі доріг.
- 5. Як змінити склад транспортних потоків?

6. Як задати швидкість транспортного потоку на певеному відрізку?

# **ПРАКТИЧНА РОБОТА № 9 АНАЛІЗ МОДЕЛЕЙ (VISSIM)**

Мета: набути загальних практичних навиків роботи в програмному середовищі Vissim, зокрема виведення результатів досліджень та їх аналіз.

#### *Короткі відомості*

Використовуючи дані попередніх лабораторних робіт Vissim здійснити аналіз побудованих моделей.

Для цього:

1. Налаштування для аналізу побудованої мережі.

Для аналізу системи у верхньому меню вибираємо «Аналіз» і вкладку «конфігурація».

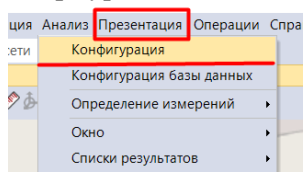

У відкритому вікні «Конфігурація аналізу» вибираємо вкладку «кінцеві атрибути», де вибіляємо всі транспортні засоби і вибираємо вихідні дані для аналізу (додатково вказуємо час, інтервал) і зберігаємо дані.

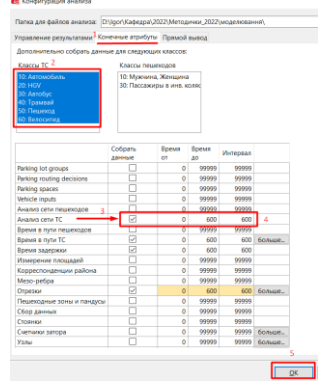

2. Запускаємо імітацію процесу.

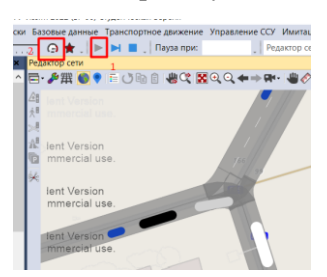

3. Для відображення результатів у верхньому меню вибираємо «Аналіз» і вкладку «список результів» серед якого вибираємо «Аналіз результатів мережі».

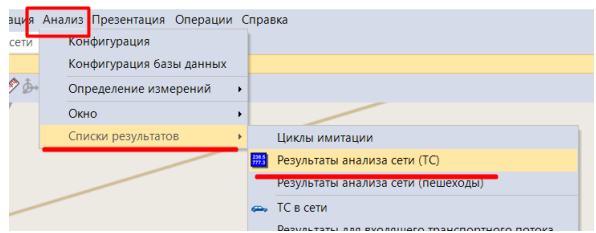

У списку відкриваються дані стосовно вибраних раніше параметрів, які доступні для порівняння.

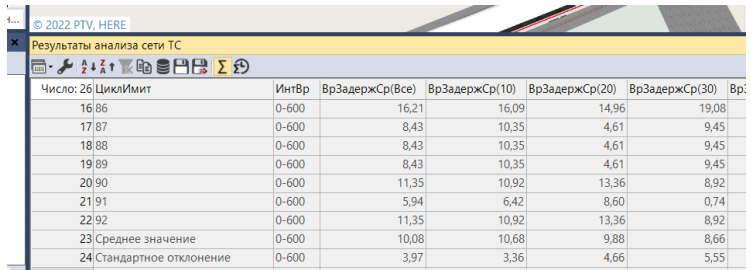

Для отримання додаткових пармектрів можемо їх додати, використовуючи кнопу «вибір атрибутів» у списку

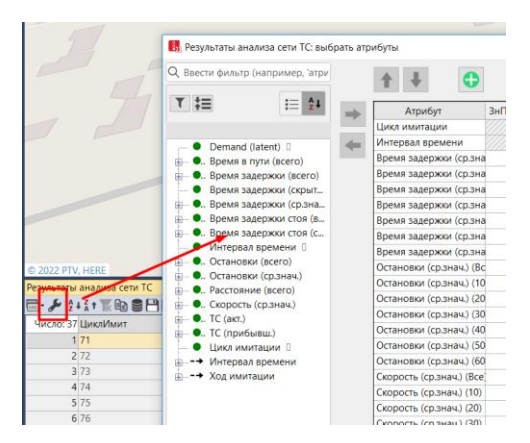

## 4. Картограми

Для отримання картограми відрізків мережі в бічні панелі натискаємо на «Відрізки» і вибираємо редагувати графічні параметри.

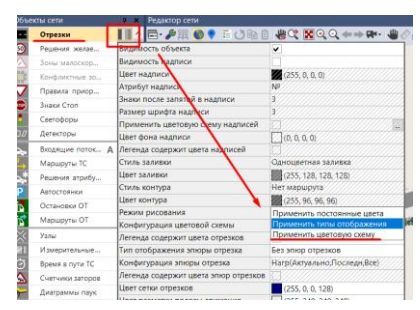

Редагуємо кольорову схему, вибираємо прамтери, які будемо досліджувати і зберігаємо дані.

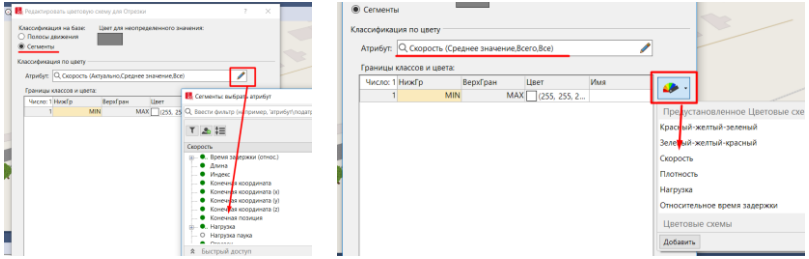

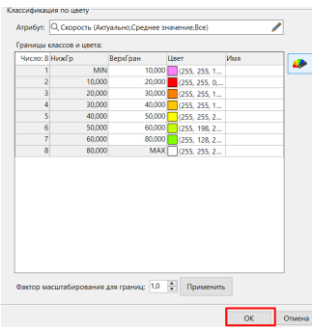

Отримуємо картограму зміни швидкості. Аналогічним чином показуємо інші парамтери.

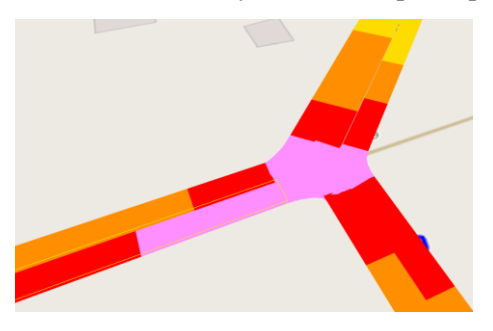

*Завдання до практичної роботи №9*

- 1. Вибрати мережу для досліджень.
- 2. Налаштувати систему для аналізу побудованої мережі.
- 3. Запустити імітацію процесу.
- 4. Налаштувати параметри перегляду даних моделі.
- 5. Побудувати картограми даних
- 6. Проаналізувати дані.
- 7. Оформити звіт (додаток 9). Захистити звіт.

## *Контрольні запитання*

1. Опишіть процес налаштування системи для аналізу побудованої мережі.

2. Опишіть процес побудови картограми.

# **ПРАКТИЧНА РОБОТА № 10 ВІЗУАЛІЗАЦІЯ МОДЕЛІ ТА ЗАПИС ВІДЕО (VISSIM)**

Мета: набути загальних практичних навиків роботи в програмному середовищі Vissim, зокрема візуалізації моделі транспортних потоків на дослідній ділянці вулично-дорожньої мережі та оформлення презентації.

#### *Короткі відомості*

1. Вибір шарів для побудови об'єктів візуалізації

В бічній панелі вибираємо «Рівні», а у верхньому меню вибираємо «Базові дані» і вкладку «Рівні» (для побудови необхідно вибрати додаткові шари).

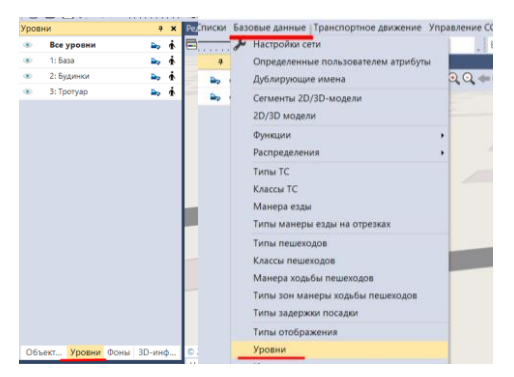

Потім в редакторі списку «Рівні» добавляємо шари і даємо їх назву (наприклад, тротуар, будинки тощо).

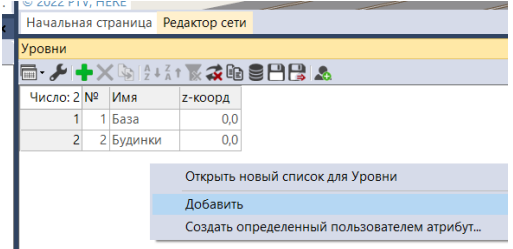

2. Створення типів відображення.

У верхньому меню вибираємо «Базові дані» і вкладку «Типи відображення». Після цього в нас відкривається список з відображеннями в якому необхідно вибрати зображення для дороги

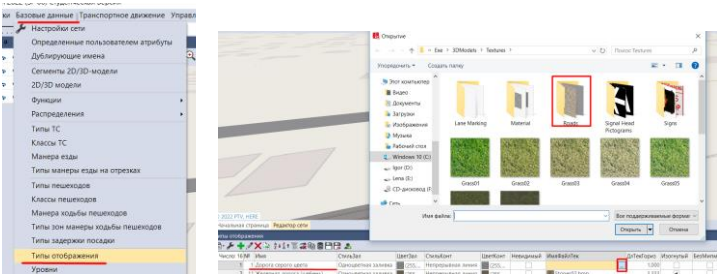

Для інших елементів (газону, тротуарів, будинків) необхідно створити тип зображення шляхом їх створення і наступним вибором зображення.

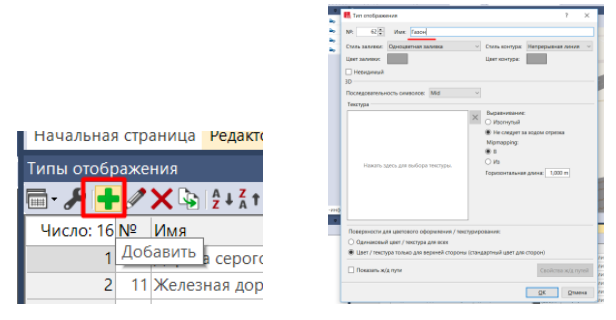

3. Відображення об'єктів на карті

Для цього в бічній панелі натискаємо «Об'єкти мережі» і вибираємо «Перешкоди».

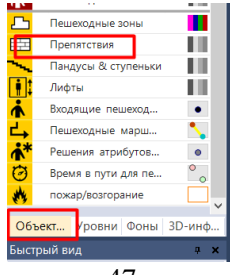

Промальовуємо на карті всі об'єкти (натискаємо клавішу Ctrl+права кнопка миші і ставимо курсор на початок об'єкту, який промальовуємо).

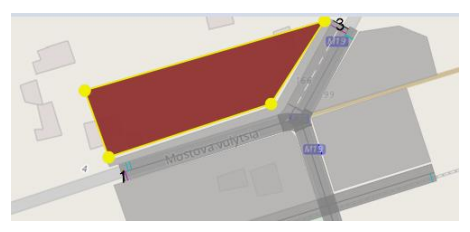

Вказуємо назву та інші параметри об'єкта.

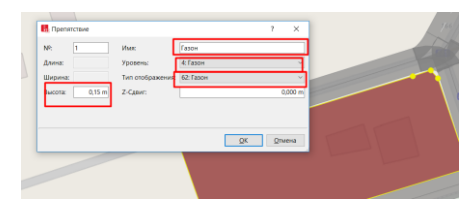

Також можна використовувати 3D об'єкти. Для цього в бічному меню натискаємо на «Статичні 3D об'єкти», і добавляємо його.

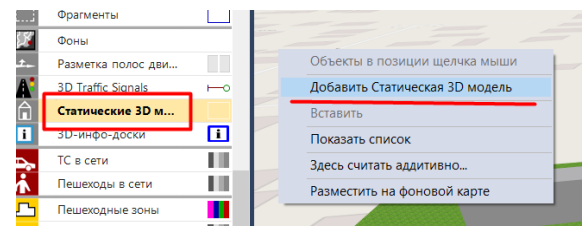

Вибираємо вид статичного об'єкту

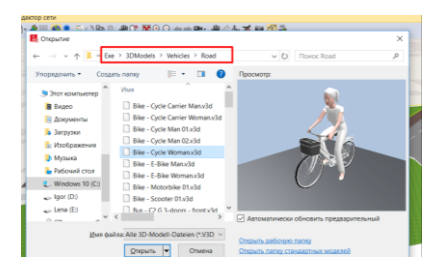

Для побудови знаків дорожнього руху в бічному меню натискаємо на «3D сигнали», і добавляємо його.

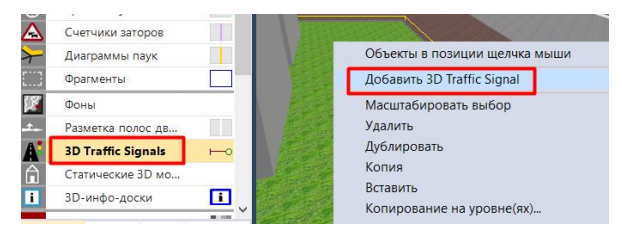

У відкритому вікні вибираємо новий знак.

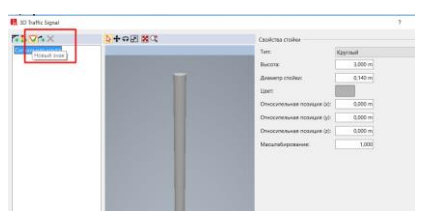

Створюємо його форму через «текстуру» і вибираємо його тип. У випадку, якщо такого знаку немає, можна завантажити картинку через Інтернет (створити папку і завантажити туди збережену картинку).

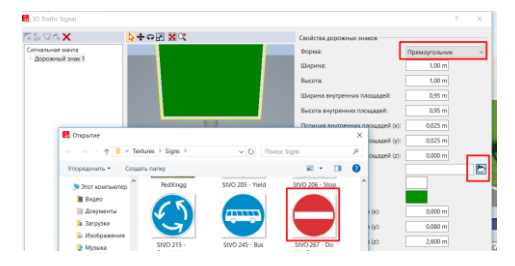

4. Запис відео.

Для цього натискаємо верхнє меню «Презентація» і ставимо галочку «Записати відео».

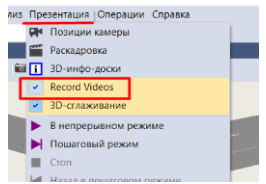

Вибираємо позиції камери (верхнє меню «Презентація» і вибираємо «Позиції камери»). Переходимо в 3D режим і створюємо позиції камер.

Для створення позиції камери натискаємо кнопку редактора мережі попередньо вибравши ракурс з якого будемо знімати.

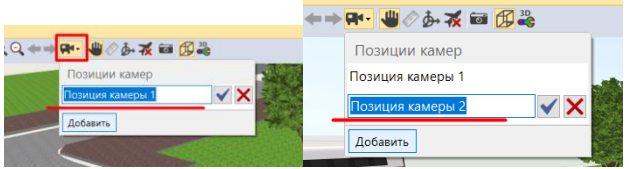

Дані вибраних камер відображаються у списку, який за потребі можна редагувати

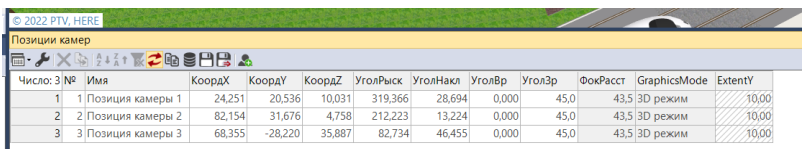

Далі вибираємо верхнє меню «Презентація» і вибираємо «Розкадровка») для вибору часу показу камери за їх позиціями.

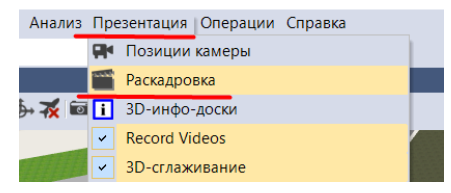

В нас відкривається знизу список з ключовими кадрами, який редагуємо за камерами.

Натискаємо «добавити» і створюємо налаштування.

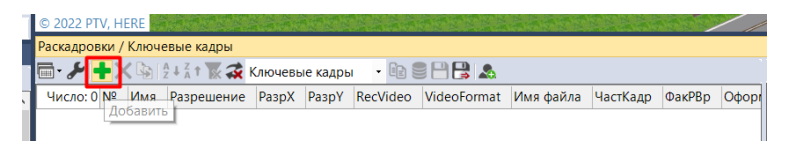

Редагуємо праву частину списку натиснувши «добавити», відкривається вкладка «ключовий кадр». Здійснюємо налаштування всіх камер.

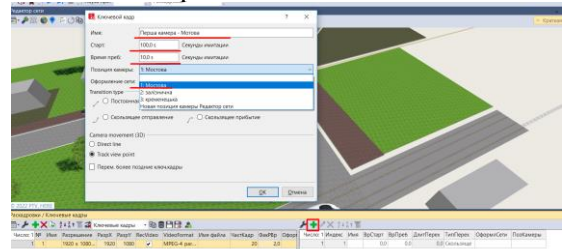

Зберігаємо зміни і запускаємо відео і ставимо галочку зберегти відео.

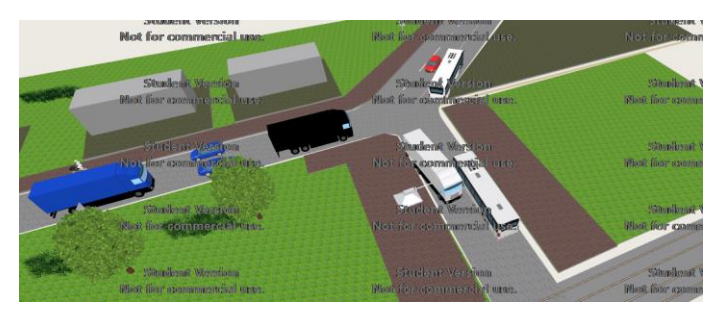

По завершенні можна переглянути збережений файл.

*Завдання до практичної роботи № 10*

1. Ознайомитися з схемою вулично-дорожньої мережі заданого району міста Рівне для якого будуть проводитися обстеження (беруться з попередньої роботи).

2. Виконати візуалізацію об'єктів вулично-дорожньої мережі і прилеглої території.

3. Здійснити запис відео. Оформити звіт (додаток 10).

## **Рекомендована література**

1. PTV Vissim: First Steps Tutorial. Germany. PTV Planung Transport Verkehr AG. 2021. P. 37

2. Безлюбченко О. С., Завальний С. М., Гордієнко С. М. Планування міст і транспорт. Харків : ХНАМГ, 2006. 138 с.

3. ДБН 2.2-12:2019. Планування та забудова територій. Київ : МРРБЖКГУ. 2019. 185 с.

4. ДБН В.2.3-4:2015. Автомобільні дороги. Частина I. Проектування. Частина II. Будівництво. Київ : МРРБЖКГУ. 2015. 113 с.

5. ДБН В.2.3-5:2018. Вулиці та дороги населених пунктів. Київ : МРРБЖКГУ. 2018. 185 с.

6. Литвин В. В., Грищенко Я. В. Транспортне планування міст. Методичні рекомендації до виконання практичних робіт для студентів денної форми навчання напряму підготовки Транспортні технології. Дніпропетровськ: Державний ВНЗ «НГУ», 2012. 25 с.

7. Лобашов О. О., Прасоленко О. В. Практикум з дисципліни «Організація дорожнього руху» : посіб. Харків : ХНАМГ, 2011. 221 с.

8. ПОР-218-141-2000. Порядок обліку руху транспортних засобів на автомобільних дорогах загального користування. Київ : Укравтодор, 2000. 25 с.

9. Потійчук О. Б. Піліпака Л. М. Методичні вказівки до виконання розрахунково-графічної роботи на тему «Характеристика дорожнього руху і параметри транспортних потоків» з дисципліни «Моніторинг транспортних потоків». Рівне : НУВГП, 2013. 18 с.

10. Системологія на транспорті. Книга 4. Організація дорожнього руху / Гаврилов Е. В., Дмитриченко М. Ф., Доля В. К. та ін. ; під ред. М. Ф. Дмитриченка. Київ : Знання України, 2007. 452 с.

11. Солодкий А. И., Горев А. Э., Бондарева Э. Д. Транспортная инфраструктура. Москва : Издательство Юрайт, 2018. 290 с.

12. Швець В. В., Кашканов В. А., Галіброда В. В. Оцінка функціонування вулично-дорожньої мережі м. Вінниці. Вісник машинобудування та транспорту. №1(7), 2018. С. 120–126.

## **Інтернет ресурси**

URL-1. PTV Group Mobility. Youtube: веб-сайт. URL: [https://www.youtube.com/c/PTVVision/videos.](https://www.youtube.com/c/PTVVision/videos)

URL-2. VISSIM Tutorial. Youtube: веб-сайт. URL: [https://www.youtube.com/watch?v=gUwS\\_9KCoT0](https://www.youtube.com/watch?v=gUwS_9KCoT0)

URL-3. Vitalii Tereshchuk. Моделювання Vissim. Youtube: веб-сайт. URL: <https://www.youtube.com/user/MrTervit/videos>

URL-4. Характеристики транспортного потоку. Elib LNTU веб-сайт. URL [https://elib.lntu.edu.ua/sites/default/files/elib\\_upload/%D0%A1%D0](https://elib.lntu.edu.ua/sites/default/files/elib_upload/%D0%A1%D0%BC%D0%B0%D0%BB%D1%8C%20%D0%BF%D1%96%D0%B4%D1%80%D1%83%D1%87%D0%BD%D0%B8%D0%BA/page10.html) [%BC%D0%B0%D0%BB%D1%8C%20%D0%BF%D1%96%D0%](https://elib.lntu.edu.ua/sites/default/files/elib_upload/%D0%A1%D0%BC%D0%B0%D0%BB%D1%8C%20%D0%BF%D1%96%D0%B4%D1%80%D1%83%D1%87%D0%BD%D0%B8%D0%BA/page10.html) [B4%D1%80%D1%83%D1%87%D0%BD%D0%B8%D0%BA/page](https://elib.lntu.edu.ua/sites/default/files/elib_upload/%D0%A1%D0%BC%D0%B0%D0%BB%D1%8C%20%D0%BF%D1%96%D0%B4%D1%80%D1%83%D1%87%D0%BD%D0%B8%D0%BA/page10.html) [10.html](https://elib.lntu.edu.ua/sites/default/files/elib_upload/%D0%A1%D0%BC%D0%B0%D0%BB%D1%8C%20%D0%BF%D1%96%D0%B4%D1%80%D1%83%D1%87%D0%BD%D0%B8%D0%BA/page10.html)

URL-5. Модульне середовище для навчання Moodle. Хмельницький yаціональний університет. Khnu : веб-сайт. URL : [https://msn.khnu.km.ua/pluginfile.php/288559/mod\\_resource/content](https://msn.khnu.km.ua/pluginfile.php/288559/mod_resource/content/1/%D0%9B%D0%B0%D0%B1%D0%BE%D1%80%D0%B0%D1%82%D0%BE%D1%80%D0%BD%D0%B0%20%D1%80%D0%BE%D0%B1%D0%BE%D1%82%D0%B0%20-%205.pdf) [/1/%D0%9B%D0%B0%D0%B1%D0%BE%D1%80%D0%B0%D1](https://msn.khnu.km.ua/pluginfile.php/288559/mod_resource/content/1/%D0%9B%D0%B0%D0%B1%D0%BE%D1%80%D0%B0%D1%82%D0%BE%D1%80%D0%BD%D0%B0%20%D1%80%D0%BE%D0%B1%D0%BE%D1%82%D0%B0%20-%205.pdf) [%82%D0%BE%D1%80%D0%BD%D0%B0%20%D1%80%D0%B](https://msn.khnu.km.ua/pluginfile.php/288559/mod_resource/content/1/%D0%9B%D0%B0%D0%B1%D0%BE%D1%80%D0%B0%D1%82%D0%BE%D1%80%D0%BD%D0%B0%20%D1%80%D0%BE%D0%B1%D0%BE%D1%82%D0%B0%20-%205.pdf) [E%D0%B1%D0%BE%D1%82%D0%B0%20-%205.pdf](https://msn.khnu.km.ua/pluginfile.php/288559/mod_resource/content/1/%D0%9B%D0%B0%D0%B1%D0%BE%D1%80%D0%B0%D1%82%D0%BE%D1%80%D0%BD%D0%B0%20%D1%80%D0%BE%D0%B1%D0%BE%D1%82%D0%B0%20-%205.pdf)

## **Звіт до практичної роботи №1 «Практичне дослідження і визначення характеристик магістральних вулиць загальноміського значення міста Рівне»**

Таблиця 1

Основні показники досліджуваного району вулично-дорожньої мережі міста Рівне

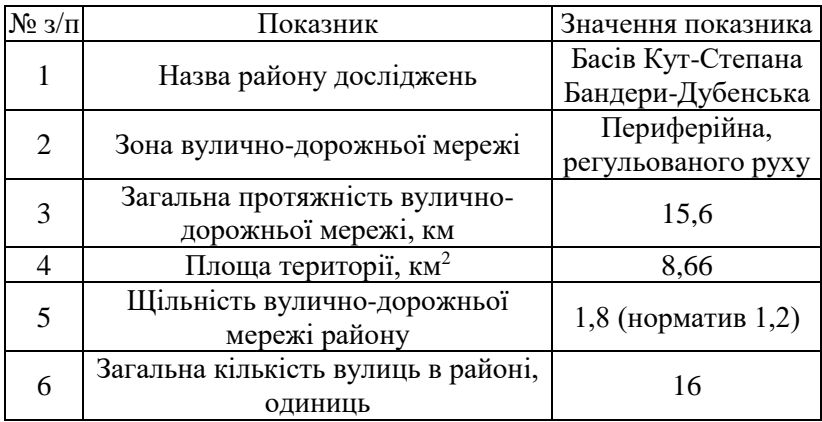

2. Розрахункові значення коефіцієнта непрямолінійності маршруту за вказаними точками району

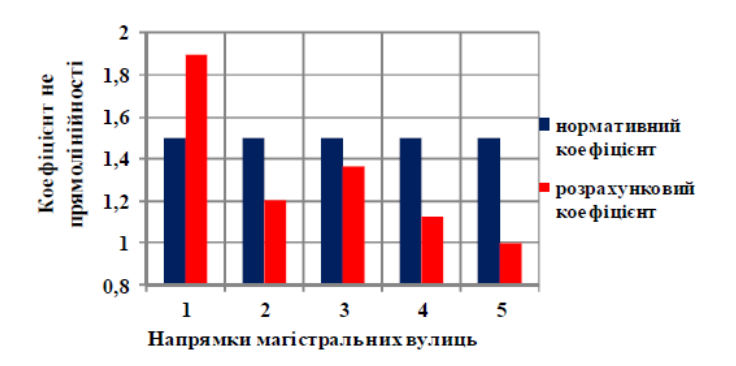

3. Основні геометричні параметри магістральної вулиці для моделювання транспортних потоків

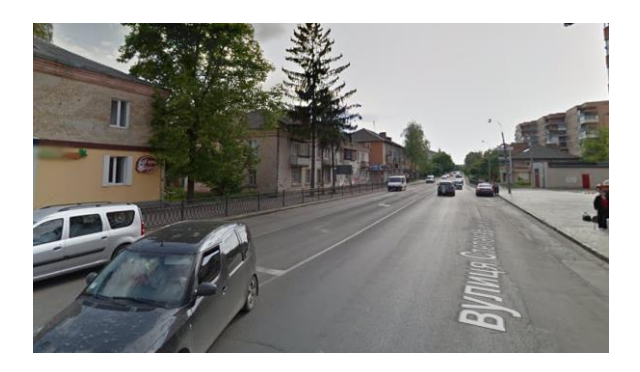

Тип магістральної вулиці – районного значення 1. Кількість смуг руху  $-4$ . 2. Ширина смуги руху – 3,75 м 3. Протяжність вулиці – 15,6 км

# **Звіт до практичної роботи №2 «Практичне дослідження і розрахунок інтенсивності та складу транспортного потоку обраної ділянки вулично-дорожньої мережі міста»**

1. Мікрорайон, перехрестя: Центральна частина міста Рівне, перехрестя вулиць Княгині Ольги і Соборна (біля Покровського собору)

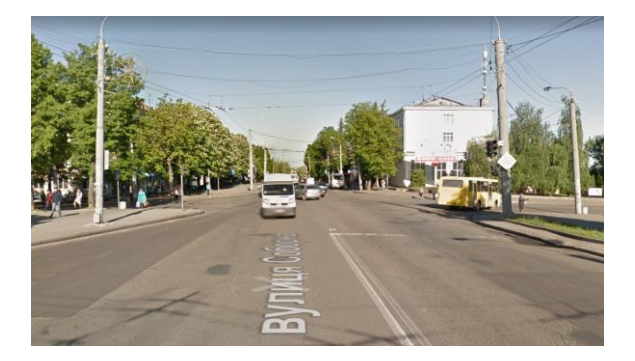

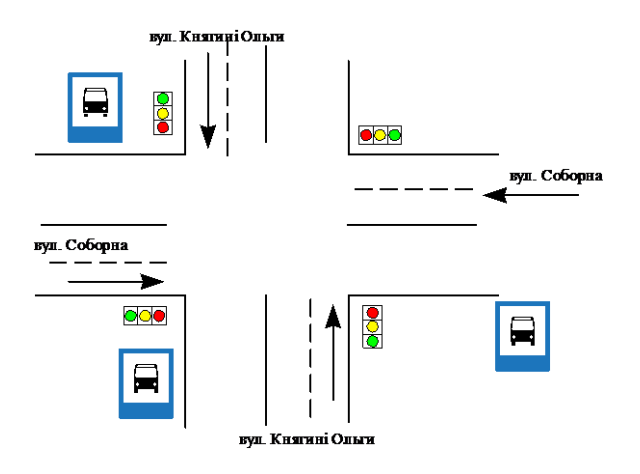

2. Результати дослідження транспортного потоку обраного напряму спостережень

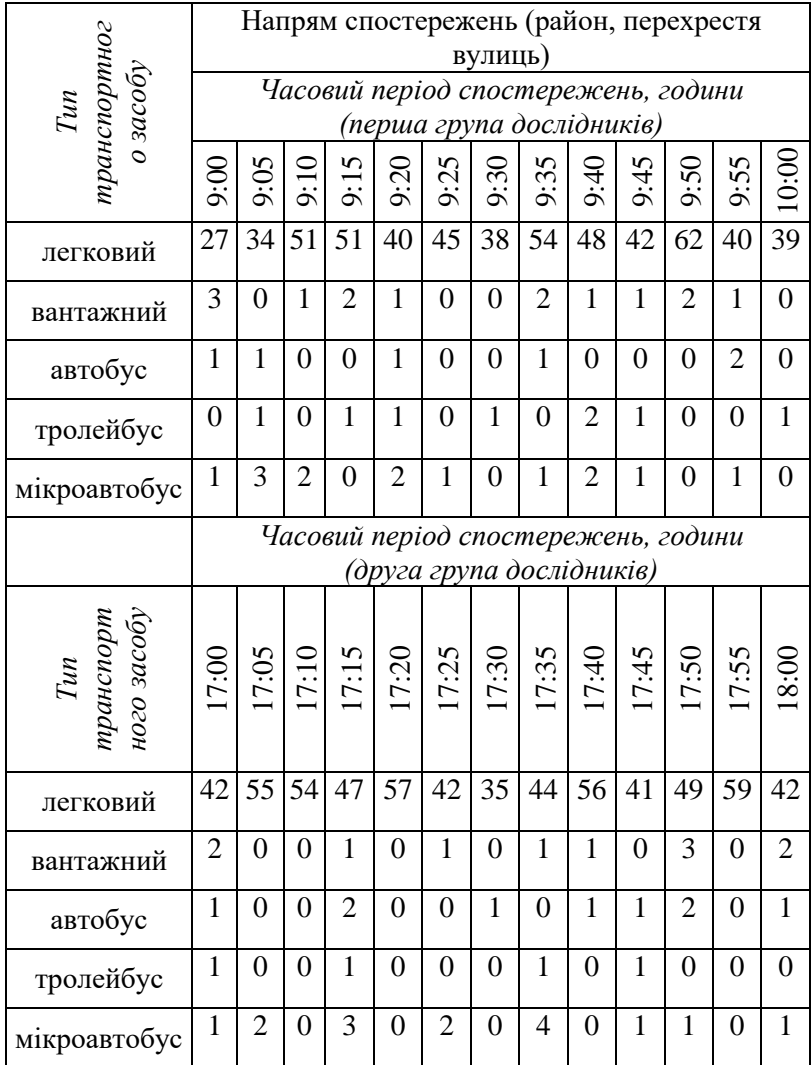

## 3. Склад транспортного потоку

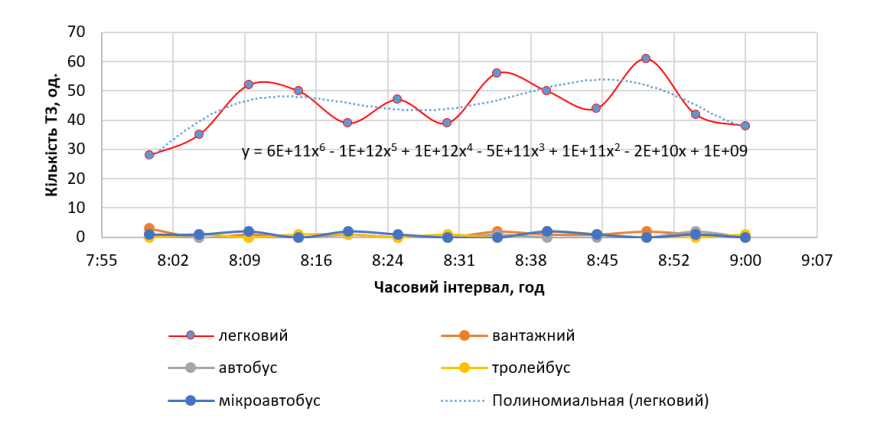

#### - ранковий період спостережень

- вечірній період спостережень

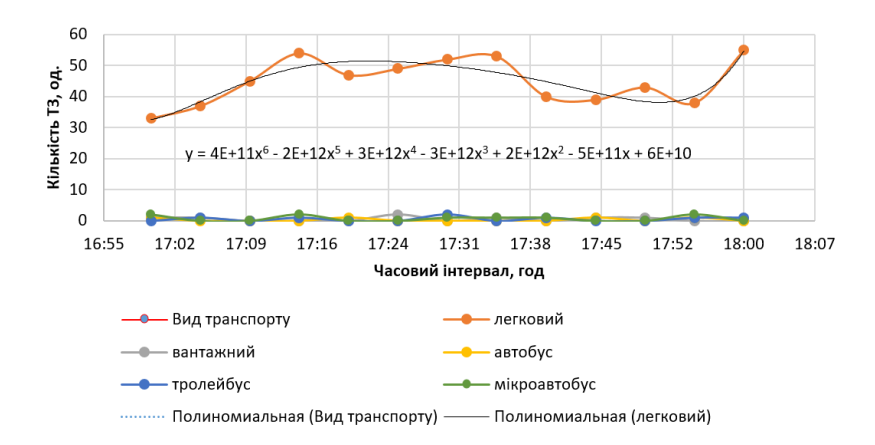

## 4. Добова інтенсивність транспортного потоку

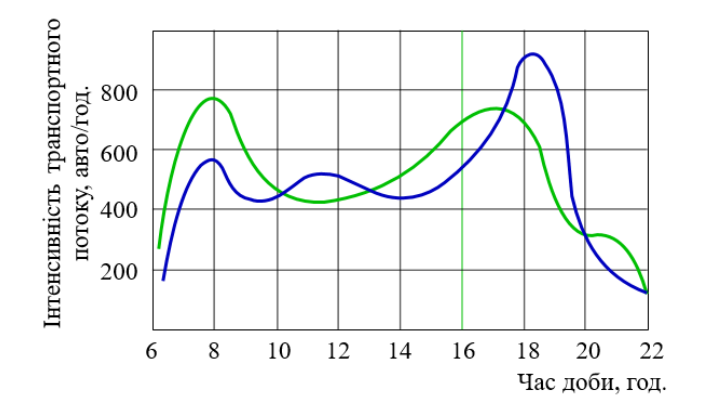

5. Циклограма розподілу складу транспортного потоку за типами транспортних засобів обраного напряму спостережень

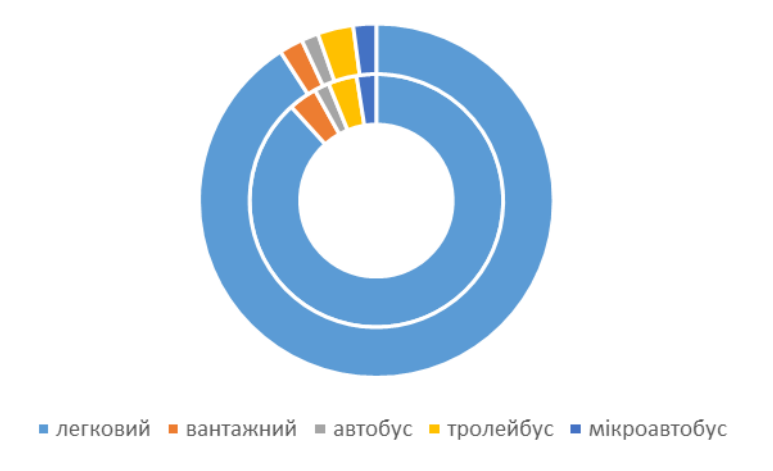

## **Звіт до практичної роботи №3 «Практичне дослідження і розрахунок швидкості руху транспортного потоку обраної ділянки вулично-дорожньої мережі міста»**

1. Мікрорайон, ділянка спостережень: Центральна частина міста, ділянка вулиці Соборна (біля Покровського собору)

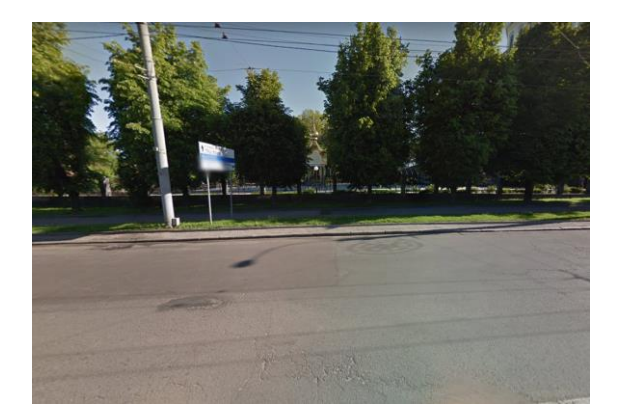

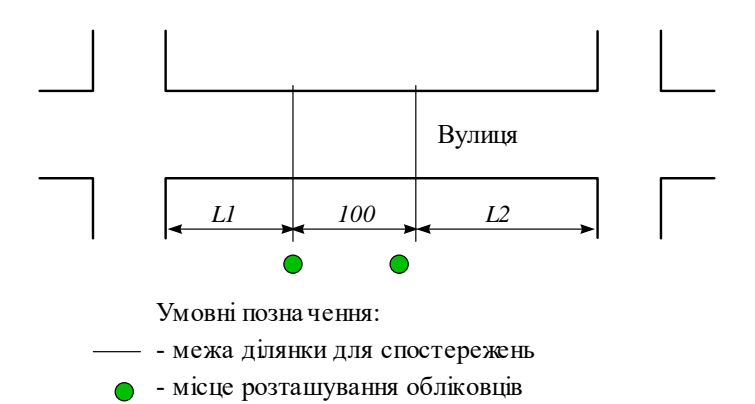

2. Результати дослідження швидкості транспортного потоку обраного напряму

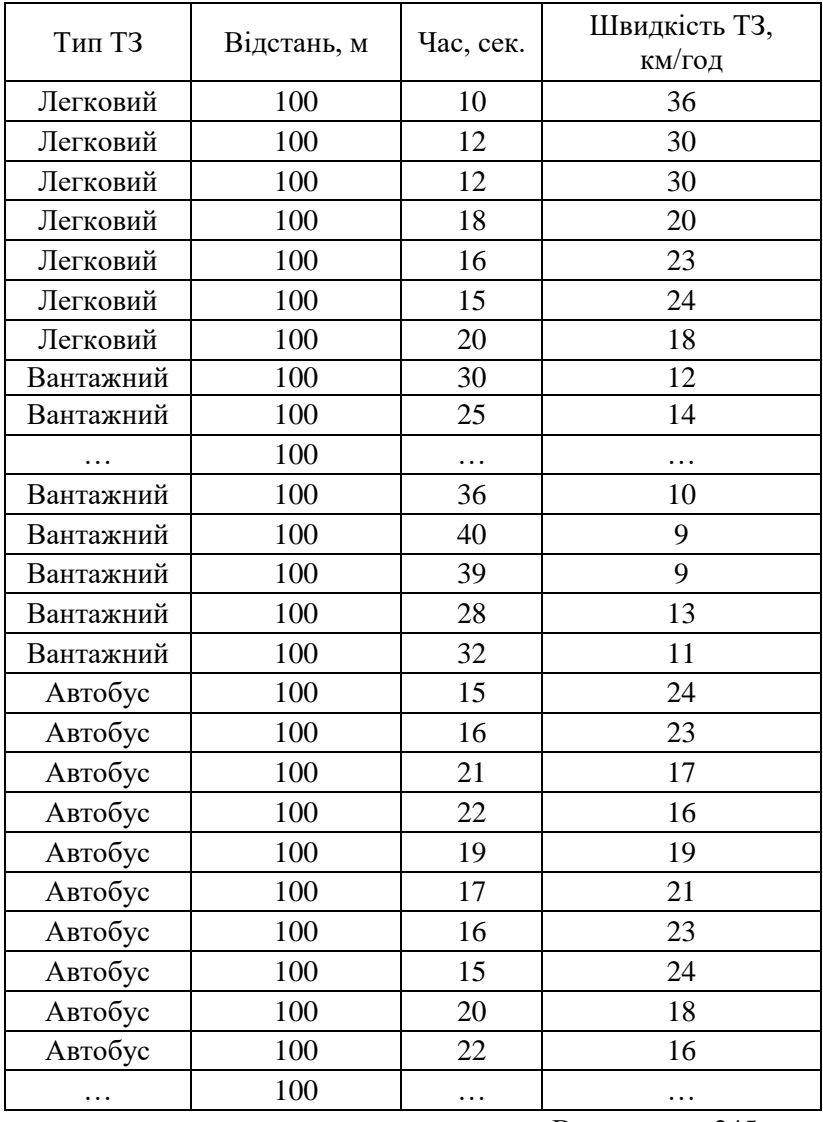

Всього 245

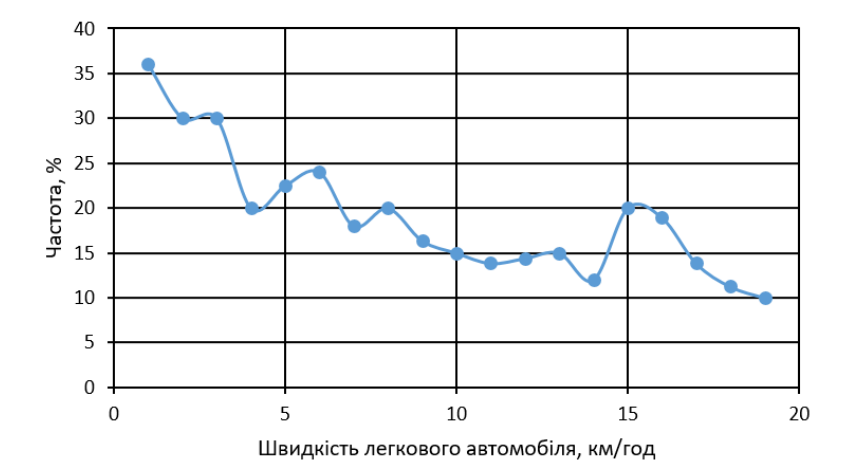

3. Швидкість руху легкового транспортного засобу

4. Швидкість транспортного потоку

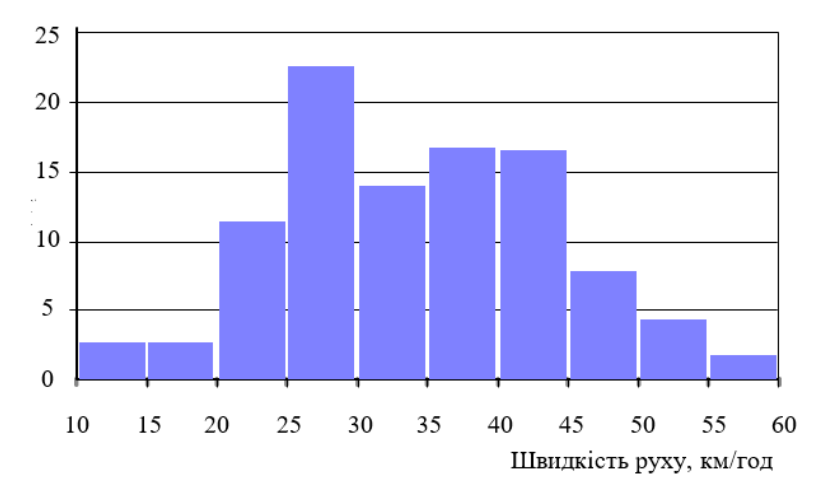

## **Звіт до практичної роботи №4 «Дослідження і розрахунок пропускної здатності вуличнодорожньої мережі міста»**

1. Мікрорайон, ділянка спостережень: Центральна частина міста, ділянка вулиці Соборна (біля Покровського собору)

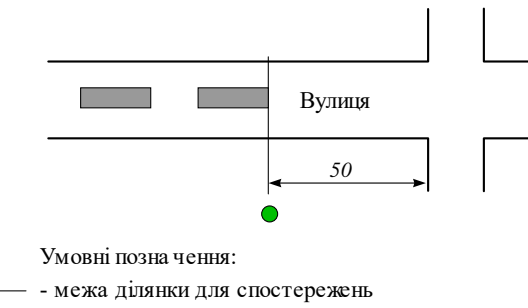

- місце розташування обліковців  $\bullet$ 

Результати дослідження пропускної пропускної здатності вулично-дорожньої мережі міста

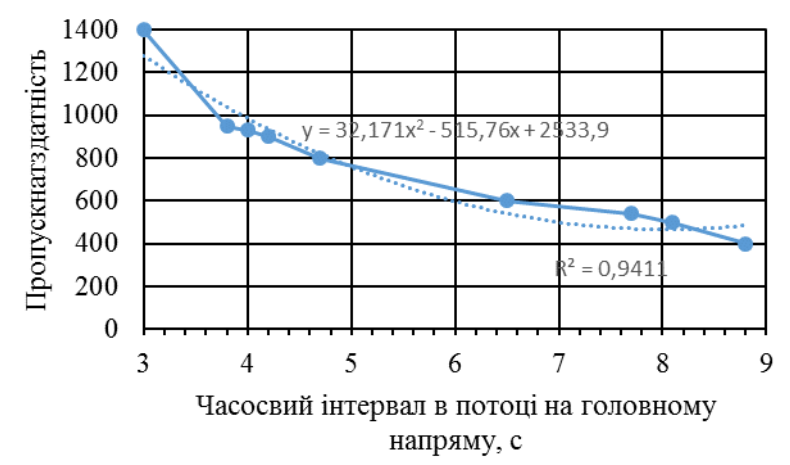

## **Звіт до практичної роботи № 5 «Вступ до Vissim. Побудова окремої ділянки вуличнодорожньої мережі з внесенням її характеристичних даних»**

#### Ділянка моделювання: вулиця Соборна

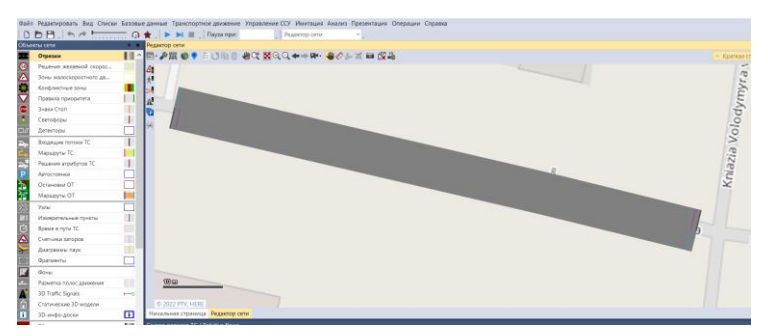

## 3D візуалізація транспортних потоків дослідної ділянки

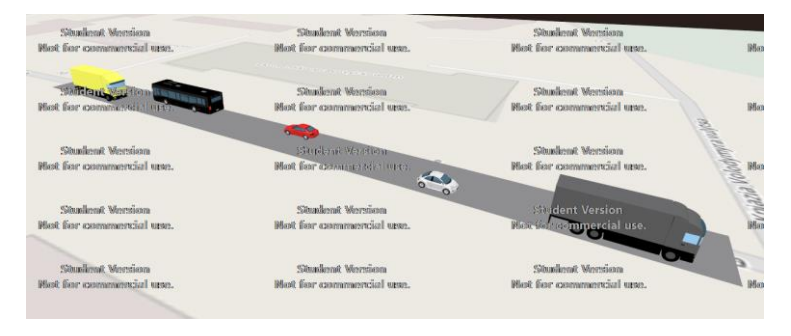

## Склад транспортного потоку

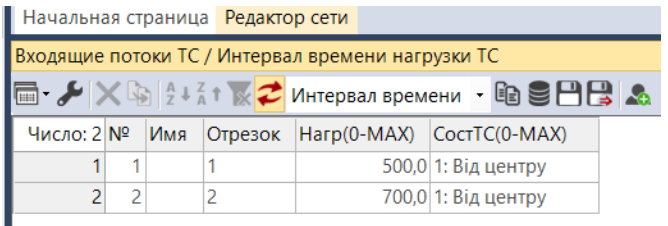

## **Звіт до практичної роботи № 6 «Побудова перехрестя нерегульованого руху (Vissim)»**

## Моделювання перехрестя

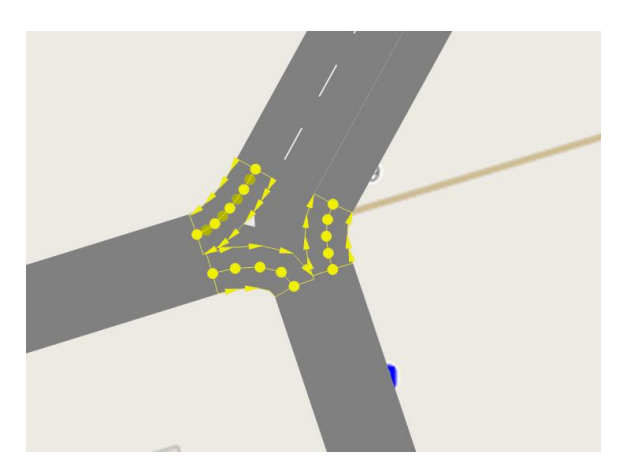

Результат 3D моделювання

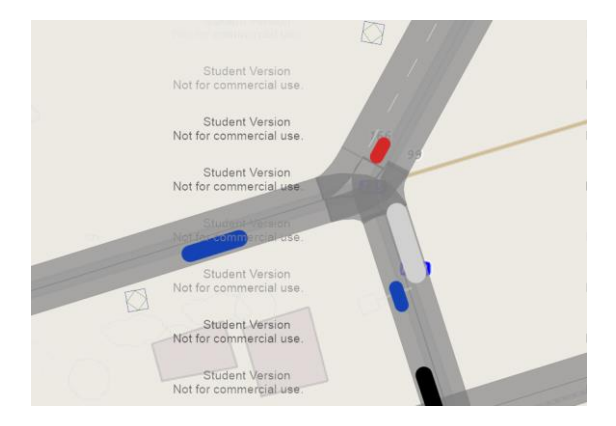

# **Звіт до практичної роботи № 7 «Побудова перехрестя регульованого руху (Vissim)»**

Моделювання перехрестя

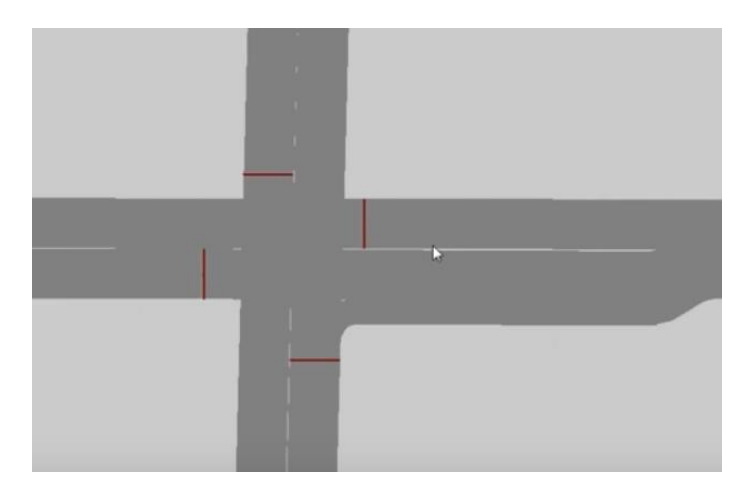

Результат 3D моделювання

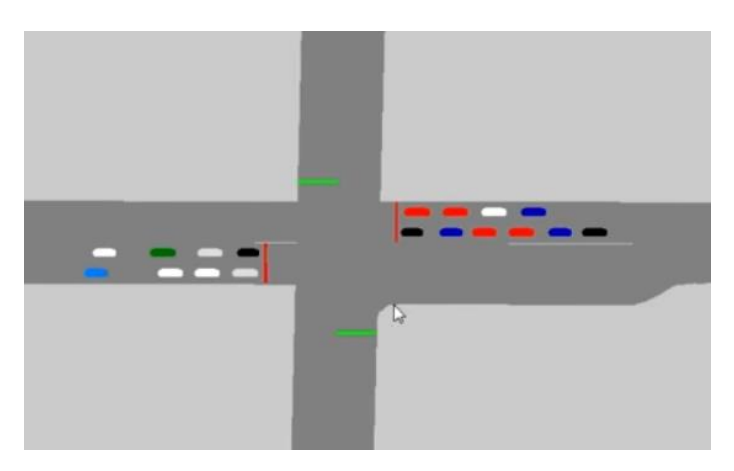

## **Звіт до практичної роботи № 8 «Динамічний розподіл транспортних потоків (Vissim)»**

Моделювання перехрестя

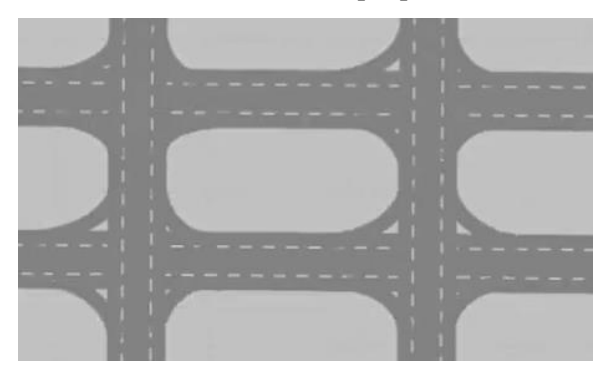

Результат моделювання динамічного транспортного потоку

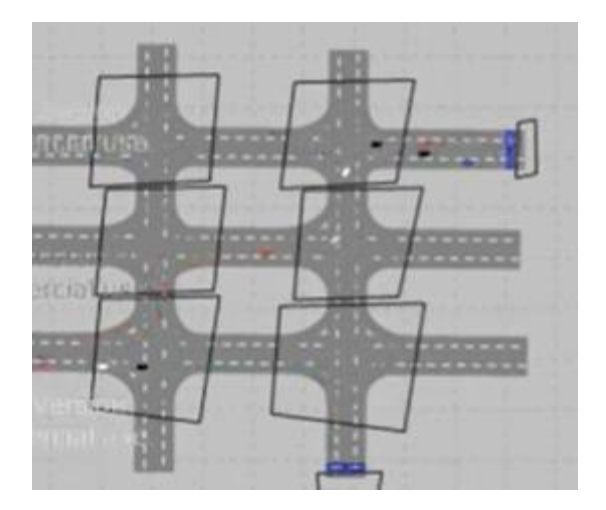

## **Звіт до практичної роботи № 9 «Аналіз моделей (Vissim)»**

Перетин вулиці Макарова і Дубинська (сценарій 1) – базовий

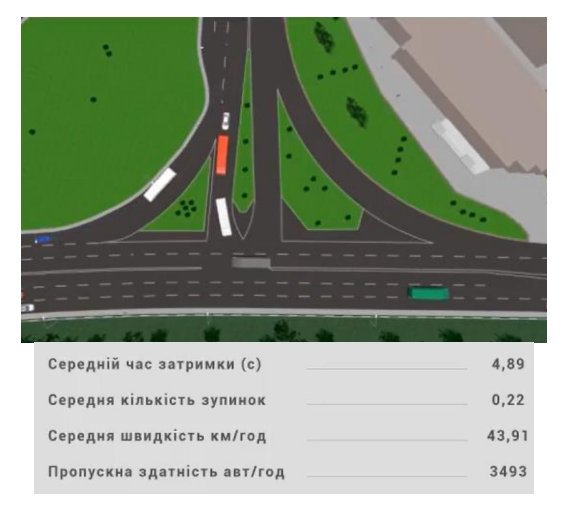

# Середнє кільце (пропозиція)

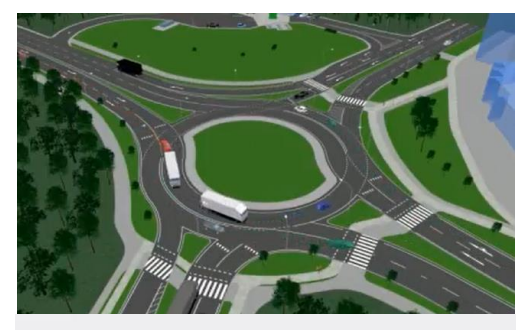

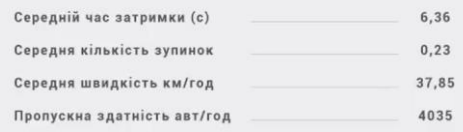

## **Звіт до практичної роботи № 10 «Візуалізація моделі та запис відео (Vissim)»**

## Моделювання перехрестя

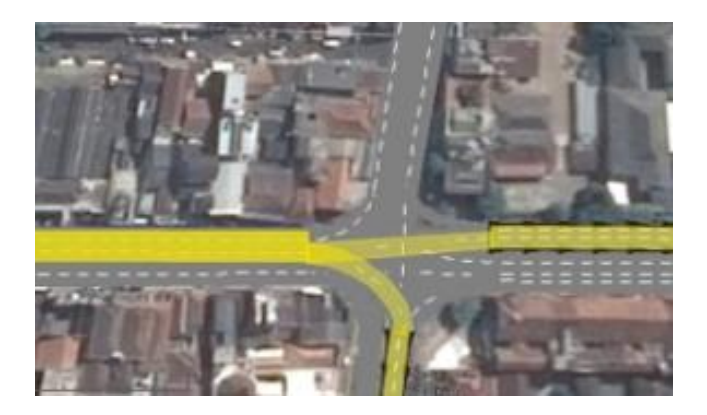

Результат 3D моделювання і запис відео

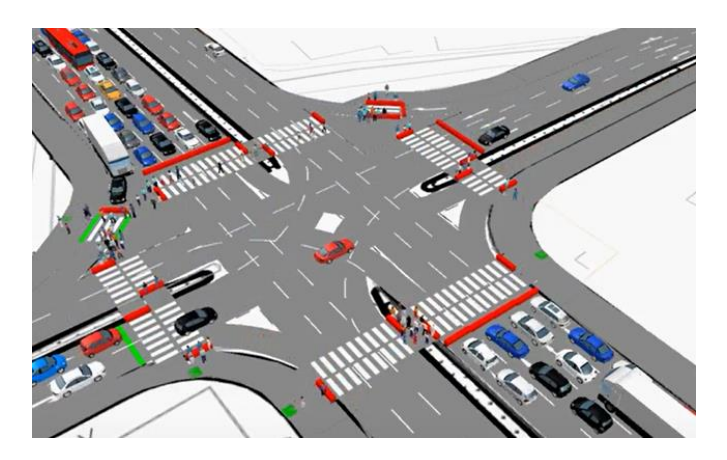